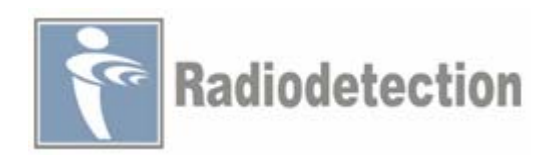

# **S C M** 杂散电流检测系统

# 用户操作手册

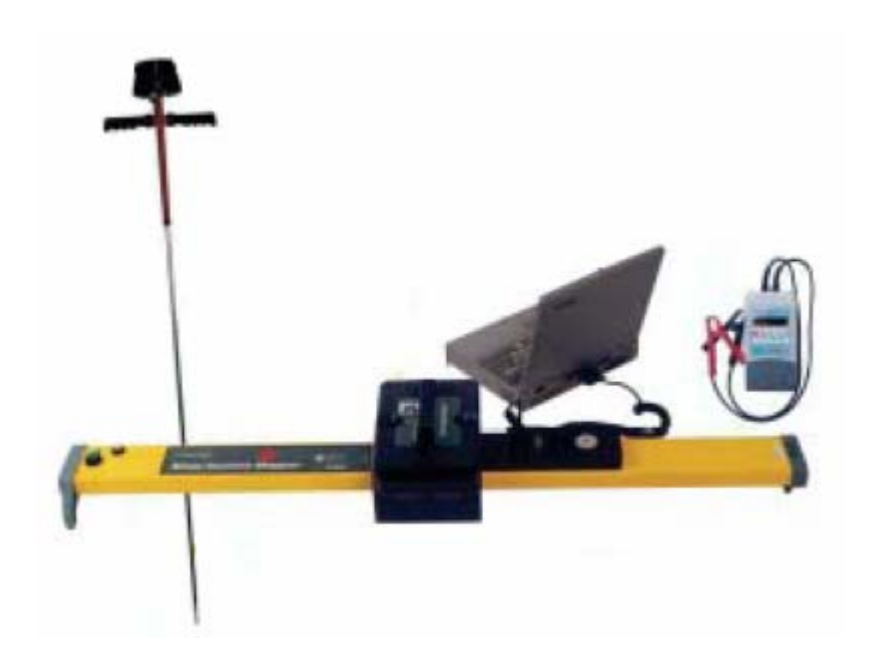

英 国 雷 迪 公 司

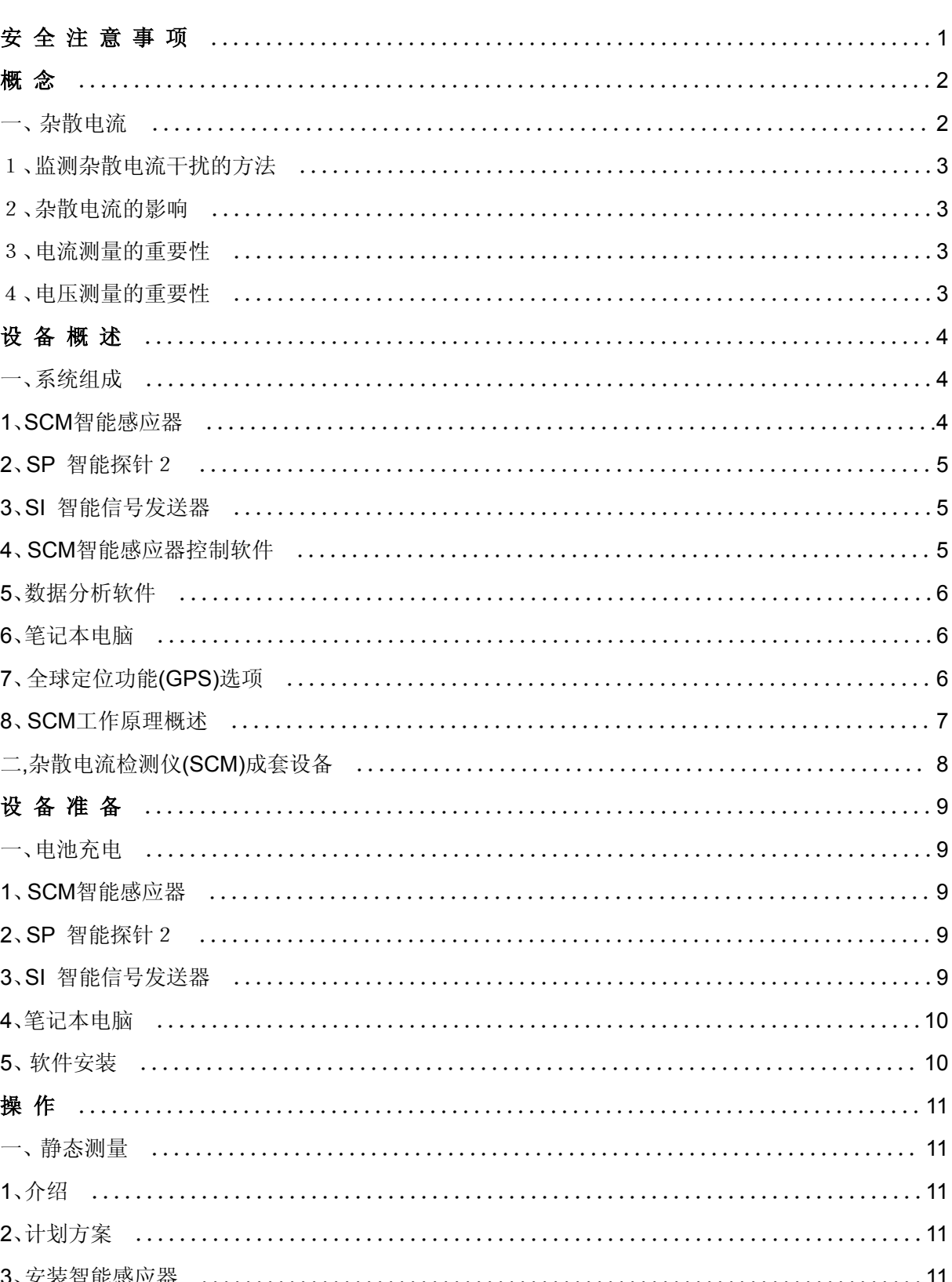

录

 $\boxplus$ 

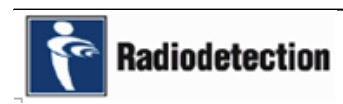

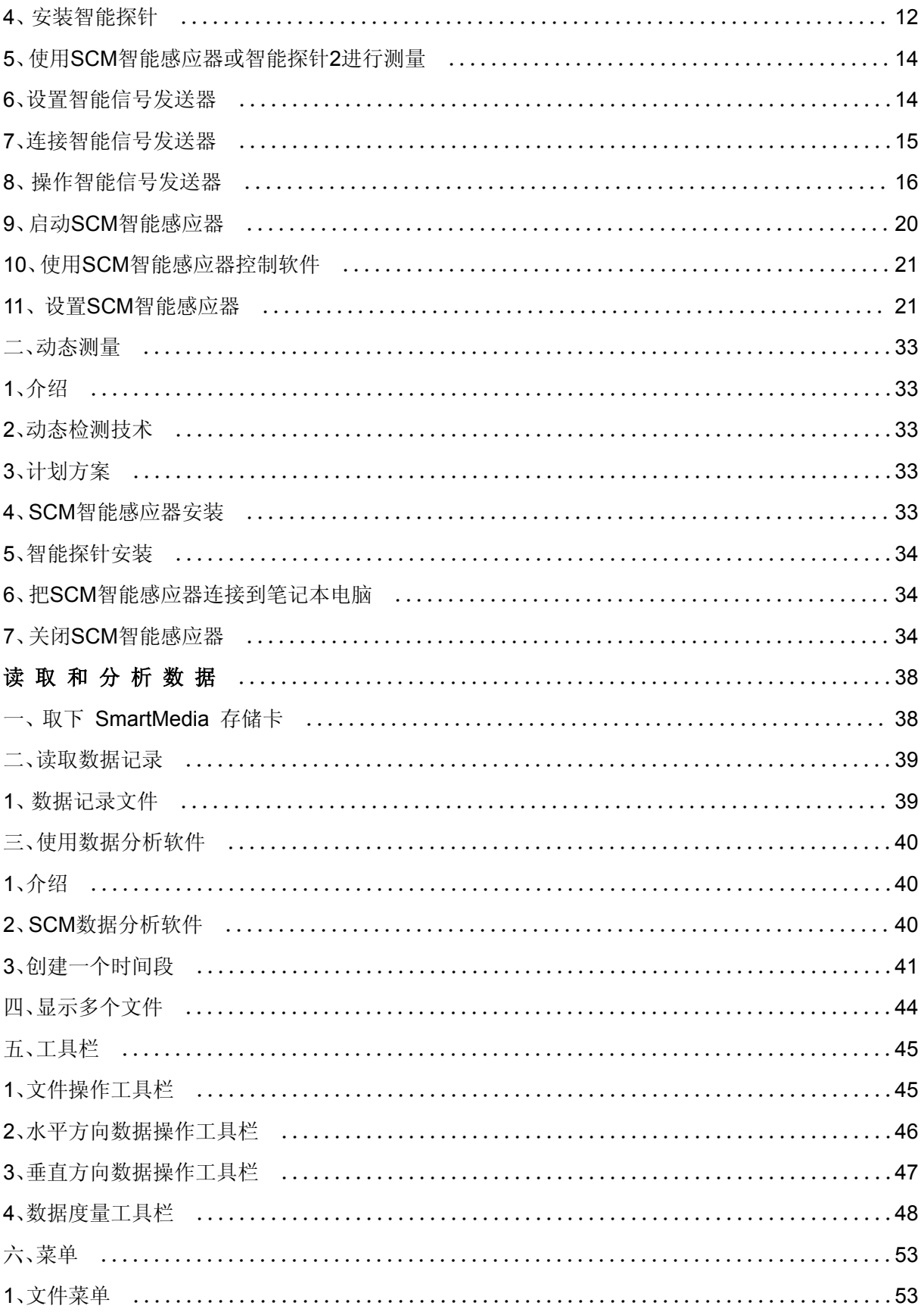

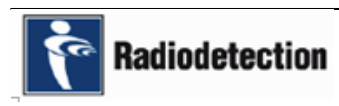

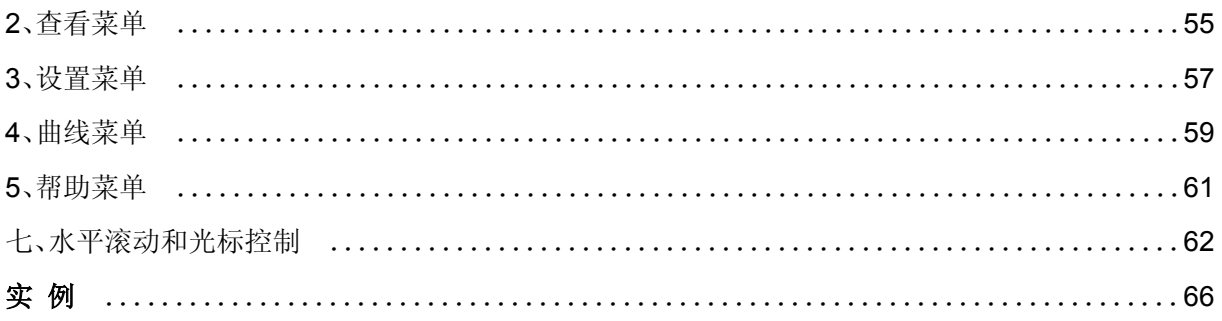

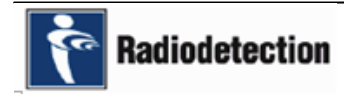

# 安 全 注 意 事 项

# 安全警告

在本手册中有两种级别的安全提示,它们是:

#### 警告! 如果不正确地遵照该提示指定的步骤,可能会造成人员伤亡。

# 注意!如果不正确地遵照该提示指定的步骤,可能会造成仪器损坏。

请认真阅读本手册中的警告和注意信息,并遵照其给定的所有指示。

#### **FCC** 声明

本产品的生产厂家根据 FCC 规则15.103部分将该产品划分为测试设备。

#### 欧洲声明

符合 EMC 指令89/336/EEC 。

注意:没有经过英国雷迪公司的特别认可,对产品的任何改装或更改都会使用户操作本设备的 授权失效。

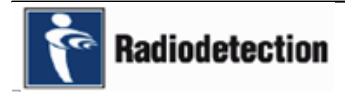

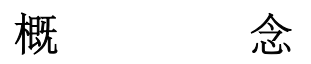

# 一、杂 散 电 流

杂散电流干扰是任何来自外部电流源被强制施加到金属结构上的直流(DC)电流。杂散电流的 来源主要有两个:

# **A**、静态干扰电流

静态干扰电流通常是从外加电流系统被强制施加到管道上的,如:其它行业的阳极地床,或来 自其它的外部结构。下图展示了静态干扰电流的一个典型例子。

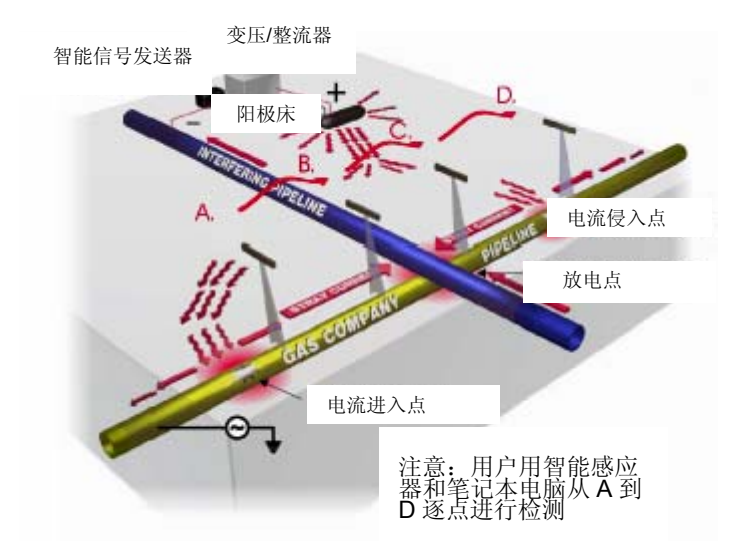

来自当地管道的**CP**干扰(静态干扰电流)

# **B**、动态干扰电流

动态干扰电流来自电力传输系统(如:地铁,火车和采矿作业等),通过邻近的防腐层良好的管 道网络可以传送到几英里远的地方。如果不采取措施消除,杂散干扰电流会对邻近的地下金属管线 和地下结构产生非常有害的影响。下图展示了动态干扰电流的一个典型例子。

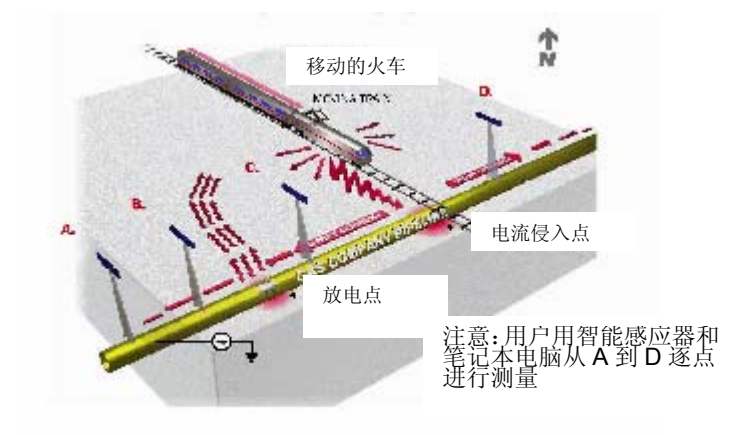

来自电气化铁路系统的干扰**-**交叉(动态干扰电流)

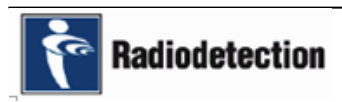

# **1**、监 测 杂 散 电 流 干 扰 的 方 法

- z 管道对地电位测量。
- z 监测现有的电气接头。
- z 电压和电流检查。
- 变压器/整流器的电压和电流检查。
- z 使用腐蚀取样管。
- z 定期的漏电点调查。
- z 新的外加电流系统安装。

# **2**、杂 散 电 流 的 影 响

通常情况下,杂散电流在管道上导致腐蚀的最初迹象是产品的泄漏。然而,如果在杂散电流放 电点附近区域的管道上进行彻底的管道对地电位调查(通常成本是非常高的),你将会发现电位读数 在下降。

# **3**、电 流 测 量 的 重 要 性

当电流离开管道时开始发生腐蚀。知道下面的信息是非常重要的:

- z 杂散电流的来源
- 杂散电流的方向
- 杂散电流的大小

当对一个可疑区域进行调查时,获得足够的信息以确保能够在管道最有效的地方采取最有效的 消除干扰措施。

# **4**、电 压 测 量 的 重 要 性

在定期进行了管道对地电位调查的地方,操作人员经常会在干扰造成产品泄漏之前发现干扰。 在没有增加电流源的情况下,管道对地电位的提高是杂散电流侵入点的迹象。管道对地电位的下降 通常为杂散电流放电点的指示。然而,要注意的是,电压测量通常只是在管道进行了定期监测,从 而建立了用于对比的基准线的情况下才是有用的。管道对地电位测量可以是SCM杂散电流检测的补 充。

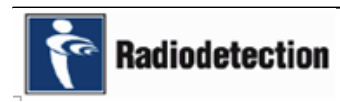

# 设备概述

# 一、系 统 组 成

杂散电流检测系统(SCM)包括以下的设备:

- SCM智能感应器。
- SP智能探针2。
- SI智能信号发送器。
- SCM智能感应器控制软件(笔记本电脑应用)。
- z 数据分析软件(笔记本电脑应用)。
- z 用户自备的笔记本电脑。

SCM系统还包括一个数据记录器和一个实时时钟(RTC)。这样就可以将事件捕捉和记录下来, 用于事后查看和分析。另外,在进行SCM检测之前,有必要使用英国雷迪公司生产的管道电流检测 系统(PCM)对被干扰管道进行路由的精确定位和故障点及短路点定位。

#### **1**、**SCM** 智 能 感 应 器

当把智能感应器放在目标管线上方地面上并开机之后,SCM智能感应器将检测管道上选定的干 扰电流。通过测量干扰电流的方向和大小,SCM智能感应器可以确定干扰电流侵入点的位置、电流 流动的方向以及干扰电流从放电点离开目标管道的位置。SCM智能感应器通过它的控制软件(安装 在笔记本电脑中)将信息实时地发送到笔记本电脑。笔记本电脑应用软件显示一个粗体箭头,指示 电流方向是否与SCM智能感应器上的红色箭头方向一致。同时还显示出电流的大小。

SCM智能感应器是一个便携式设备,它包括以下组成部分:

- 电源开关(On/Off)。
- z 智能探针接口。
- RS232 接口(用于软件下载)。
- z 通信接口(用于连接笔记本电脑)。
- 6英尺连接导线。
- 直接连接输入(用于通过硫酸铜参考半电池测量管道对地电位,进行动态杂散电流测量时 非常有用)。
- 挂锁定位点。
- 发光二极管(LED)指示灯。
- 水准气泡。
- z 电流方向箭头。
- 6V 20Ah 可充电铅酸电池块,并带有SCM智能感应器提手。

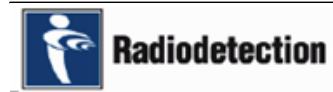

# 英 国 雷 油 公 司 インタン インタン 4

- 8, 16或32 Mb SmartMedia 存储卡插槽, 可以进行数据记录。
- z 软件。
- z 磁力计。
- 罗盘。
- z 扬声器/声音报警。

电池块带有专用的充电器。

#### **2**、**SP** 智 能 探 针 **2**

智能探针2用来确定微弱电流或者用于管线密集的市区环境。智能探针2代替SCM智能感应器插 入地下,直接到达管线上方,可以明显地减少邻近带电流的平行管线或来往汽车的干扰。 智能探针2包括以下的组成部分:

- SCM软件。
- **RS232** 接口(用于软件下载)。
- 连接SCM智能感应器的连接点。
- "开"电源按钮(智能探针通过SCM智能感应器关闭电源)。
- z 电流方向箭头。

### **3**、**SI** 智 能 信 号 发 送 器

要确定来自一个特定的外部阳极床及其结构的静态杂散电流干扰,必须将一个智能信号发送器 串联到CP电源或用于该结构的CP电源上。智能信号发送器用一个独特的输出电流信号对外部的CP 电流进行调制,使SCM智能感应器可以识别来自该CP电源的杂散电流。智能信号发送器有四种不同 的断续器设置可供选择,每种设置具有自己独特的信号。最多可以同时使用四个智能信号发送器来 确定来自多个外部CP电源的杂散电流的大小和方向。

把智能信号发送器连接到目标管道的电流源,可以提供操作人员自己的电流源的重要信息。 智能信号发送器使用两个LR20D型电池供电,也可以连接外部电源。

### **4**、**SCM** 智 能 感 应 器 控 制 软 件

SCM智能感应器控制软件具有三个主要的功能:

- 设置SCM智能感应器。
- 浏览SCM智能感应器提供的信号信息。
- 浏览SCM智能感应器获得的检测数据。

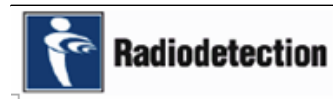

# **5**、数 据 分 析 软 件

浏览和分析SCM智能感应器创建的数据记录文件。

数据存储在插在SCM智能感应器上的 SmartMedia 存储卡中。数据记录完之后,从SCM智能 感应器中取出 SmartMedia 存储卡, 将其插入笔记本电脑。把数据记录文件下载到笔记本电脑, 并 分析数据记录的结果。在同一个屏幕上可以同时分析来自多个存储卡的数据记录文件,这是分析动 态电流干扰检测结果所必需的能力。

# **6**、笔 记 本 电 脑

笔记本电脑的最低配置要求:

- 133 MHz 微处理器。
- 64 MB 内存。
- PCMCIA 插槽(用于读取 SmartMedia存储卡, 仅用于笔记本电脑或软驱)。
- SmartMedia存储卡读卡器。
- CD-ROM 驱动器。
- $\bullet$  5 GB 硬盘驱动器。
- 微软的 Windows® 操作系统。
- z 安装了英国雷迪公司的杂散电流检测软件。

在运输过程或野外使用过程中,应将笔记本电脑放在牢固的箱子内,以免受到损坏。在强烈的 太阳光下,需要一个遮阳伞,操作人员可以舒适地观看屏幕。为了克服在强光下观看屏幕的固有困 难, 也可以使用加长的 RD232 通信电缆, 在汽车内使用笔记本电脑。

#### **7**、全 球 定 位 功 能 **(GPS)** 选 项

智能信号发送器可配备GPS作为选项,这在同时使用两个以上智能信号发送器的情况下非常有 用。安装了GPS的智能信号发送器在开机之后只要有GPS信号就可以自动进行时间同步。为了使多 个智能信号发送器可以被SCM智能感应器同步地读取数据,时间同步是必需的。时间同步在后面的 章节中有详细的叙述。

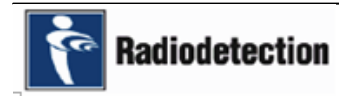

# **8**、**SCM** 工 作 原 理 概 述

#### **A**、静态干扰

#### **SCM** 智能感应器

当完成了对目标管线定位之后,将SCM智能感应器放置在管道的上方,使用随机提供的连接导 线把智能感应器连接到笔记本电脑。打开SCM智能感应器设置软件,并在软件运行时启动智能感应 器电源,智能感应器就可以检测管道上的电流了。SCM智能感应器通过双向的通讯连接实时地将信 息发送到笔记本电脑,笔记本电脑应用软件显示一个粗箭头指示电流方向与智能感应器上的红色箭 头方向相同还是相反。同时还显示电流的大小。通过测量电流的大小和方向,智能感应器测量接着 用来确定管道上是否有杂散电流,以及杂散电流侵入点或放电点的位置。尽管静态干扰电流通常都 是实施实时检测,但信息还是可以记录下来用于今后的分析。

#### **SP** 智能探针 **2**

在下面的环境中使用智能探针代替智能感应器是非常有效的:

- z 在闹市区过滤不需要的交通干扰。
- z 消除邻近平行管线电磁干扰的影响。
- z 当遇到电流微弱的情况下。

#### **B**、动态干扰

在有些情况下杂散电流是呈动态变化的,如来自电气化铁路系统的杂散电流。通常要将杂散电 流检测设备比较长时间地放置在一个地方,通过将SmartMedia存储卡插在检测过程中使用的每一个 SCM智能感应器上记载数据。一定数量的SCM智能感应器或SP智能探针2以一定的距离间隔和记录 时间间隔放置在目标管线的正上方,通过SCM智能感应器控制软件,每个智能感应器使用一张8M的 SmartMedia存储卡最多可以存储到36小时的检测数据,如果需要的话可以使用存储容量更大的 SmartMedia存储卡。检测完成之后,记录的数据可以下载到笔记本电脑,通过分析判断出管道被监 测部分动态杂散电流的分布情况。在进行动态测量的过程中不需要使用智能信号发送器。

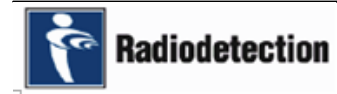

# 二、杂 散 电 流 检 测 仪(**SCM**)成 套 设 备

SCM智能感应器有以下两种成套组合方式:

# **A**、静态系统

- 一个SCM智能感应器,连同电池和连接导线。
- 最多四个50A的GPS智能信号发送器, 或着四个100A的GPS智能信号发送器, 或着两种智 能信号发送器组合。
- z 一个智能探针。
- z 电脑应用软件。
- 一个SmartMedia存储卡。

# **B**、动态系统

- 最多三个SCM智能感应器,连同电池和连接导线。
- z 最多三个智能探针。
- z 电脑应用软件。
- 一个SmartMedia存储卡。
- 注意: SCM杂散电流检测成套设备不包括笔记本电脑。

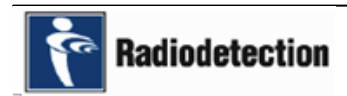

# 设备准备

# 一、电 池 充 电

#### **1**、**SCM** 智 能 感 应 器

- 连同SCM智能感应器一起提供的有可充电的铅酸电池块和充电器。电池每充一次电大约可 以工作48小时,将电池完全充满大约需要4 - 6个小时。信号浏览屏幕上有一个电池电量指 示图标,指示SCM智能感应器电池的电量状况。在使用SCM智能感应器之前,如果电池的 电量水平刻度小于一半,为了保险起见,应该给电池充电。
- 当SCM智能感应器电池的电量将要耗尽时,扬声器会发出六轮"哔"的警报音,然后就会自 动关机。在这种情况下,SCM智能感应器关机之前记录的数据不会丢失。

按以下的步骤对SCM智能感应器的电池进行充电:

- 旋开两个快速释放的锁扣,将电池块从SCM智能感应器上提起,拆下SCM智能感应器的电 池。
- 将电池块放置在适当的平面上,并把充电器的插头插到电池块上(电池的充电插座位于电 池中部的底下)。
- ▶ 将充电器的电源电缆的一端插入充电器,另一端插入交流市电插座并打开插座的开关。电 池充电器将自动开始充电。绿色电源指示灯将发亮,黄色充电指示灯指示电池正在充电。 充电完成之后,黄色指示灯将会熄灭。从交流市电电源取下充电器,从电池上拆下充电插 头并把电池重新安装到SCM智能感应器上。可以使用12V逆变器(厂家不提供)通过汽车 电池给电池充电。

#### **2**、**SP** 智 能 探 针 **2**

智能探针2的电源来自SCM智能感应器的可充电铅酸电池块,不需要其它电源。

#### **3**、**SI** 智 能 信 号 发 送 器

**Radiodetection** 

智能信号发送器使用两个LR20 1.5V碱性电池作为电源, 使用寿命大约为300小时。然而, 为 了节省电池能源,智能信号发送器还可以使用来自变压器/整流器CP电源的电力作为电源,但是当使 用CP电源的电力运行智能信号发送器时还必须装上电池。智能信号发送器有一个电池电量指示图 标,当使用电池工作时会显示此指示图标。智能信号发送器还有一个外接电源指示图标,当智能信 号发送器使用外电源工作时显示此指示图标。

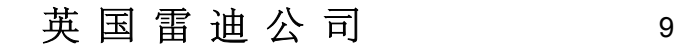

按照以下的步骤更换智能信号发送器的电池:

- **●** 旋开智能信号发送器前面板上的两个D形圈,取下电池盖。
- z 取下电池。
- z 装入新电池并确保电池极性正确。
- **●** 重新盖上电池盖并旋紧D形圈。

注意:千万不要只更换其中的一个电池,总是要同时更换两个电池。

# **4**、笔 记 本 电 脑

在使用之前确保笔记本电脑的电池已经完全充满。如果要进行长时间的检测工作,确认你有足 够的备用电池以完成工作任务。

可以使用12V逆变器通过汽车电池或便携的12V摩托车电池给笔记本电脑的电池充电。使用12V 逆变器和12V摩托车电池(厂家不提供)给笔记本电脑提供便携的电源,是比较常用的方法。当使 用这种方法提供笔记本电脑电源时,应将摩托车电池放置在提箱内以方便使用。

# **5**、软 件 安 装

SCM智能感应器和智能探针2在出厂时已经安装好了软件。SCM智能感应器设置软件和数据分 析软件在一张CD上,用来安装在笔记本电脑上。按照以下的步骤安装SCM智能感应器设置软件和数 据分析软件:

- z 打开笔记本电脑电源。
- 将装有软件的CD插入笔记本电脑的光驱。
- z 单击任务栏上的开始按钮并选择运行。
- 输入D:\SETUP(如果D: 是光驱的盘符),并按OK。如果D:不是你的光驱的盘符, 使用 浏览功能找到光驱。

遵照屏幕上的指示安装软件。

# 操作

# 一、静态测量

#### **1**、介 绍

#### 为什么要测量

通过检测管道系统上的电流,可以确定电流的大小、方向和持续时间。通过检测的结果,可以 判断出电流来自何处;从管道的什么位置离开并进入另一个管道;以及在管道的什么地方采取消除 杂散电流干扰的措施最有效。采取了消除杂散电流干扰的措施之后,检测将确认修复的措施是否适 当。

注意:当进行静态杂散电流检测时,电流的持续性和大小值将保持稳定。

# **2**、计 划 方 案

#### 调查准备

为了保证测量工作以高效、准时、节约成本的方式进行,适当的前期调查工作是极其有必要的。

#### 图纸

在测量工作开始之前,应该获得最新的可以显示该区域所有地下管线位置情况的地下管线/结构 图纸。这样对于该区域的SCM检测工作是非常有帮助的。

#### 方案

在开始之前设计好工作方案,这样可以减少调查时间并获得更好的调查效果。

#### 联系其它的公司

在进行测量工作时,与在该区域内拥有地下管线的其它行业的公司进行合作是非常重要的,这 样可以使干扰消除措施成为一个整体的努力,使所有的管线在不对其它管线造成损害的情况下都得 到保护。适当的消除干扰措施有焊接、涂防腐层或降低其它公司管道的保护电流。

#### 接入外部的变压器**/**整流器

当进行静态电流测量时,需要将智能信号发送器串联到整流器上。这样才能使SCM智能感应器 或SP智能探针沿着管线读取到智能信号发送器产生的的输出信号。

#### **3**、安 装 **SCM** 智 能 感 应 器

#### **SCM** 智能感应器操作注意事项

尽管SCM智能感应器设计用于野外工作,坚固耐用,但SCM智能感应器毕竟是精密仪器,在使 用的过程中也应该注意以下事项:

- SCM智能感应器不能跌落到地面,不能粗暴地操作,这样可能会损坏磁力计。
- 当SCM智能感应器装载在汽车或储物架上时,不要在上面置放重物。

- z 搬动SCM智能感应器时一定要使用电池块上的手柄。
- z 除了给电池充电的时候,总是连接在电池上。
- 保持所有接头清洁并定期检查电缆是否有损坏,如:割伤和磨损。
- **SCM**智能感应器可以在雨中使用,但不可以浸入水中。

#### 定位和追踪目标管道

在开始使用SCM进行管道杂散电流检测之前,应对管道进行精确的定位,记录不同位置的深度 值并追踪管道的路由。使用英国雷迪公司生产的管道电流检测系统(PCM)对管道进行定位,并用 PCM发射机施加追踪信号。要获得PCM的使用信息,请参阅PCM用户操作手册。英国雷迪公司还提 供其它标准的地下管线探测仪。要获得更多的信息请与英国雷迪公司联系。

#### 布置 **SCM** 智能感应器

在对管道进行了精确定位和追踪之后,将SCM智能感应器放置在管道的正上并与管道垂直。 SCM智能感应器上的箭头方向应该指向假定的电流流动方向。将SCM智能感应器尽量保持水平放置 在管道的正上方,通过SCM智能感应器内置的水准气泡检查SCM智能感应器是否水平。

当把SCM智能感应器放置在地面上时,这个位置可能会有管道的弯头,或者T形三通,也有可 能是管道深度改变的地方。如果SCM智能感应器放置在弯头或T形三通的上方,深度读数将会是准 确的,但电流信号将会下降。如果出现这种情况,沿着管道把SCM智能感应器移动至另一个位置重 新读数。

如果使用PCM进行了管道定位,谷值读数不正常,沿着管道把SCM智能感应器移动至另一个位 置重新读数。

如果管道的深度突然发生了变化,在这个位置上PCM或SCM智能感应器的深度读数将会不准 确,这是因为电磁场形态发生了变形或者管道上方有其它的管线。在这种情况下,沿着管道把PCM 或SCM智能感应器移动至另一个位置重新读数,直到得到一个可靠的深度读数。

#### 把 **SCM** 智能感应器连接到笔记本电脑

把连接电缆的RS232端连接到笔记本电脑适当的端口(通常为COM1),另一端连接到SCM智能 感应器上的通信接口。确保所有接头清洁、匹配正确以及连接稳固。

# **4**、安 装 智 能 探 针

#### 什么时候需要使用智能探针

智能探针通常用于市区环境或邻近有携带大量电流的管线。来往车辆或平行管线的电磁干扰会 对检测造成影响,这时使用SCM智能感应器进行检测会得到不准确的电流和深度读数。

在管道上方打出一个插入孔,或者直接将智能探针插入地下,智能探针的未端将会靠近管道顶 部的中心位置。当使用智能探针进行静态测量时,智能信号发送器必须设置为PPL模式。如果使用 了多个智能信号发送器,要关闭除需要检测信号的智能信号发送器以外的所有智能信号发送器。

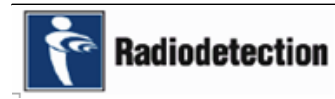

#### 智能探针操作注意事项

尽管智能探针设计用于野外工作,坚固耐用,但智能探针毕竟是精密仪器,在使用的过程中也 应该注意以下事项:

- z 智能探针不能跌落地面,不能粗暴地操作,这样可能会损坏磁力计。
- 当智能探针装载在汽车或储物架上时,不要在上面置放重物。
- z 不要把智能探针当成打孔工具使用。
- 不要用智能探针上下戳管道,这样可能会损坏磁力计,或者损坏管道的防腐层。
- z 不要弯折智能探针。
- 保持所有接头清洁并定期检杳电缆是否有损坏,如: 割伤和磨损。

#### 将智能探针连接到 **SCM** 智能感应器

- 确保接头清洁。
- 将连接电缆的一端连接到智能探针(连接端口位于智能探针头部的下面), 电缆的另一端连 接到SCM智能感应器上标有"SMARTPROBE CONNECTION"(智能探针接口)的接口。 确保所有接头匹配正确并连接稳固。

### **SCM** 智能感应器和连接电缆上的接头的颜色代码的含义如下:

- SCM智能感应器至笔记本电脑 蓝色。
- 智能探针至SCM智能感应器 红色。
- 直接连接至SCM智能感应器 黄色。

#### 布置智能探针

如果管道位于混凝土路面下,先在混凝土路面上钻一个孔,使智能探针能够插入到尽可能地靠 近管道顶部的中心位置。

如果管道在松软的地面下,使用两个专门设置的手柄将智能探针插入地下。

将智能探针尽可能插入到靠近管道顶部的中心位置。探测管道时,偏离管道顶部中心位置的距 离应小于管道深度的一半。这样可以确保智能探针降低干扰并获得最好的信号。

使用智能探针进行测量时,信号强度由管道深度所决定。管道深度增加,信号强度减弱。

在道路、公路和人行道上钻孔之前,应联系当地的管理部门以获得在开挖之前必须遵循的程序 指导。

警告:在开始钻孔或将智能探针插入地面之前,必须对此位置进行全面的检查,确保目标管道 上方没有其它在钻孔或插入智能探针过程中可能会被碰到的管线。

注意: 在插入智能探针之前进行的钻孔作业要十分小心, 因为钻头很容易损坏管道和防腐层。 钻头穿过混凝土之后应该立即停止钻孔,插入智能探针,用智能探针上的刻度测量一下深度。不要 用力上下戳智能探针,因为这样会损坏智能探针或管道防腐层。

确保智能探针上的红色箭头方向与假定的电流方向一致。

# **5**、使 用 **SCM** 智 能 感 应 器 或 智 能 探 针 **2** 进 行 测 量

当完成了管道定位并将SCM智能感应器或着智能探针放置在管道上方之后,进行测量的步骤总 结如下:

- z 设置智能信号发送器。
- 布置SCM智能感应器或智能探针。
- 把SCM智能感应器连接到笔记本电脑。
- 启动SCM智能感应器或智能探针。
- z 获取读数。

**6**、设 置 智 能 信 号 发 送 器(仅用于静态杂散电流检测)

用户控制

电源开关(On/Off)

 $\frac{1}{\alpha}$ Œ OK Œ

选择智能感应器(SCM)和精密管道定位仪(PPL) 信号。

改变条目,调整时间或改变选项并选择一个单一的SCM信号。

停止和启动智能信号发送器。

选择脉冲模式。你可以定义脉冲开关时间间隔一例如: 开3秒, 关8秒。同时使用一个以上的智 能信号发送器时帮助识别信号。

有了这个定时器功能,你可以在一天中指定的时间启动或关闭智能探针。例如:每天早上7点启 动,下午5点关闭,直至你拆除智能信号发送器或改变定时设置。

确认所有的选择。

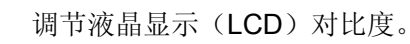

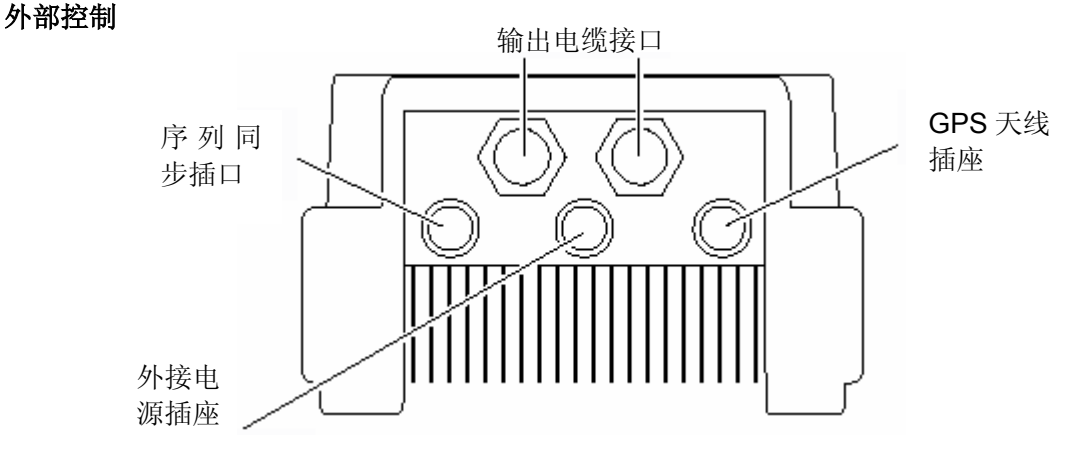

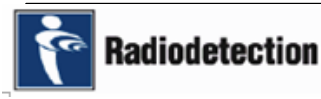

# **7**、连 接 智 能 信 号 发 送 器

注意:

- 在连接和拆除智能信号发送器时一定要切断CP系统。
- 不论是把智能信号发送器连接到阳极电缆还是管道电缆,确保红色线夹总是连接到正极连 接点上,而黑色线夹总是连接到负极连接点上。如果智能信号发送器极性错误连接,将会 有警告音警示连接不正确。
- z 智能信号发送器只能由经过培训的人员使用。
- 当连接外接电源导线时, 在插入智能信号发送器之前一定要先连接到阳极线。
- z 当拆除外接电源导线时,在拆离阳极线之前一定要先从智能信号发送器上将其拆除。

为了防止未经授权的进入,在使用过程中,当无人照看智能信号发送器时一定要确保智能信号 发送器的安全。

# 智能信号发送器的连接方法

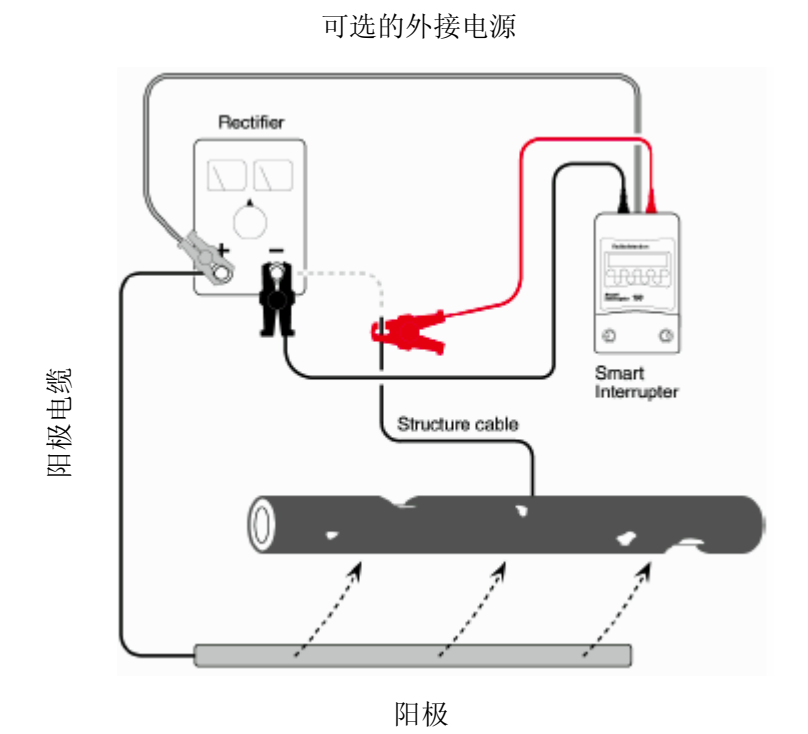

插图(7-1)智能信号发送器使用整流器作为电源连接到管道电缆

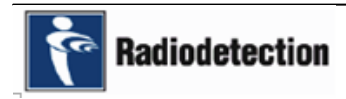

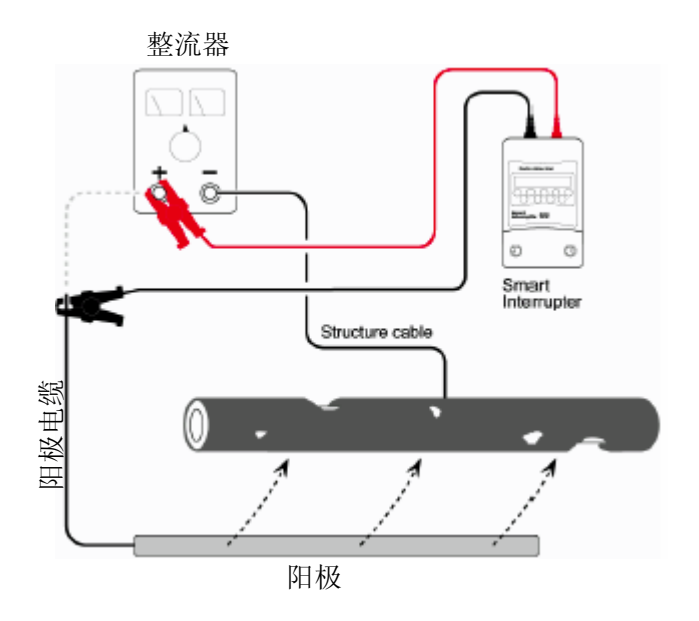

插图(7-2)智能信号发送器连接到阳极电缆

# **8**、操 作 智 能 信 号 发 送 器

注意:50A和100A两种型号的智能信号发送器的操作过程是一样的。

# 打开电源

<u>d</u>

按电源开关(On/Off)按钮

启动屏幕显示约两秒钟,然后显示第二个屏幕。这个屏幕显示智能信号发送器上次关机时所处 的模式。

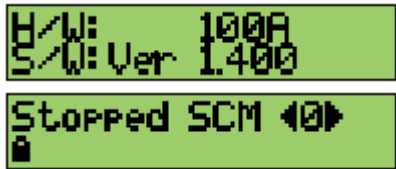

5CH) 如果此屏幕的显示不同于"Running SCM"( 运行SCM)或 "Stopped SCM"( 停止SCM), 按SCM按钮回到SCM屏幕。显示下面的屏幕。

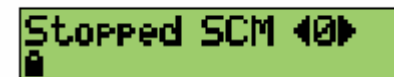

# 模式

智能信号发送器可以产生4种独特的SCM输出信号中的任何一种,智能信号发送器的这种功能 用于同时使用多个智能信号发送器。智能信号发送器也可以设置产生PPL信号。

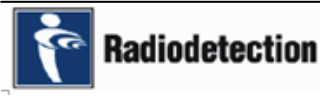

**SCM** 模式 :4种可供选择的SCM输出信号的编号是0-3。

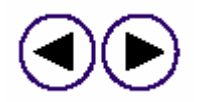

按左或者右箭头按钮循环选择每种输出信号直至你需要的信号的编号显示在屏幕 上。如果使用多个智能信号发送器,确保每个智能信号发送器具有互不相同的信号 编号。

**PPL** 模式:按左或者右箭头按钮循环选择每种输出信号直至PPL1显示在屏幕上。

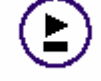

按Run/Stop(运行/停止)按钮开始智能信号发送器运行并把信号施加到管道上。 显示"Running SCM"(运行SCM)屏幕。

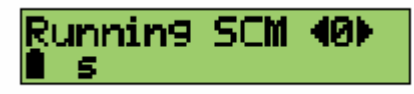

#### 脉冲模式

在脉冲模式下智能信号发送器将一个简单的开/关脉冲施加到管道上,在同时使用多个智能信号 发送器的情况下可以帮助识别信号。使用多个智能信号发送器时,每个智能信号发送器的开/关时间 应互不相同。

按脉冲(pulse)按钮选择脉冲模式。显示以下屏幕并突出显示"On"(开) 的时间。按OK按 钮在开的时间和关的时间之间切换。

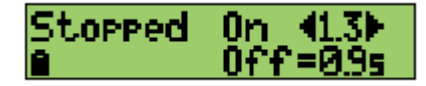

要设置"On"(开)的时间,按左/右按钮直至需要的时间显示在屏幕上,再按OK按钮。现在将 会突出显示"Off"(关) 的时间。

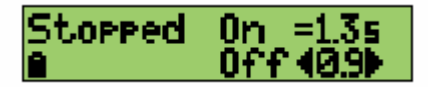

要设置"Off"(关)的时间, 按左/右按钮直至需要的时间显示在屏幕上。

注意:从0-10秒时间的增加的步幅为0.1秒。从10-100秒时间的增加的步幅为1秒。在智能信 号发送器和运行和停止过程中都可以改变脉冲开/关的时间。

设置好了"On"(开)和"Off"(关)的时间之后,按"运行/停止"按钮开始智能信号发送器 运行并把信号施加到管道上。

#### 以前的设置

在脉冲模式下要找回前面十次的设置,按住脉冲按钮并同时按左右箭头按钮。屏幕将会循环前 十次的设置,显示每个设置的编号(1号是最近的)。当你选择好了一个设置,松开脉冲按钮并按OK 按钮。脉冲模式屏幕将显示所选择的设置。

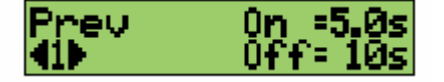

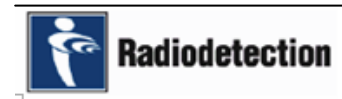

# 对比度屏幕

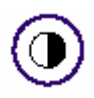

显示对比度屏幕。

按对比度按钮调节屏幕对比度。

Contrast **4** 9Þ

按左/右箭头按钮调节屏幕的对比度到需要的水平。对比度设置从1(最亮)到20(最暗)。对比 度的调节范围为1-20。按OK按钮或者5秒钟不按此按钮选择需要的设置。

#### 温度告警

如果智能信号发送器过热,屏幕将会显示温度过高告警。这时智能信号发送器将一直显示该屏 幕并且除关机按钮以外的所有按钮都失效,直到告警中断复位。中断复位之后智能信号发送器立即 回到正常工作的停止模式。

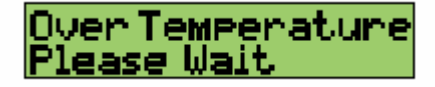

#### 同步

带GPS的智能信号发送器可以个别地同步。把GPS天线插入智能信号发送器上的GPS插座,只 要天空清晰,能接收到GPS信号,智能信号发送器将自动同步并一直保持同步的状态。同步每30分 钟自动更新一次。

注意:如果设备长时间没有使用(超过4个星期),智能信号发送器可能需要几分钟才能接收到 GPS信号。这是正常的,用户不需要采取任何的措施。

#### **GPS**工作的符号如下:

Φ GPS 备用-GPS 睡眠 (不需要任何动作)。 GPS 搜索。 ۴ 定时器启动。 色 天线:符号闪烁――故障(更换天线)。 符号稳定――把智能信号发送器移动到GPS信号接收更好的区域。 ж 信号水平: 最小信号强度。 最大信号强度。 同步正被确定。 <u>і</u><br>—Г 上次与GPS同步OK。  $\blacksquare$ 上次没有与GPS同步(自由运行)。

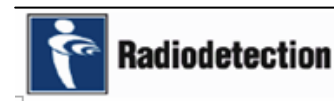

#### 定时器模式

注意:智能信号发送器的时钟在每次接收到GPS信号时会自动调整。还会自动调整到当地时间。 可以命令一个GPS智能信号发送器在一定的时间启动而在另一时间关闭。例如:智能信号发送 器可以设置为在白天启动而在晚上关闭。按照以下的指示设置定时器:

按定时器按钮。显示使用定时器屏幕。

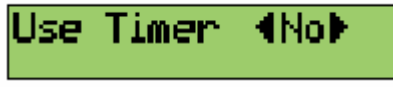

按左/右箭头按选择YES或NO。如果你选择了NO,智能信号发送器将会回到主屏幕而且定时器 将不会工作。如果你选择了YES,显示定时器屏幕。

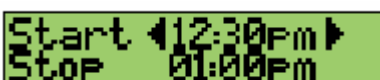

如果没有GPS信号,或者没有连接GPS天线,定时器不能使用并显示以下屏幕。

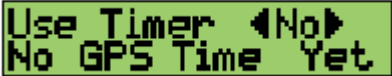

按OK按钮不设置定时器回到前面的屏幕。

#### 设置定时器

按定时器按钮并按左/右箭头按钮选择YES。显示定时器屏幕:

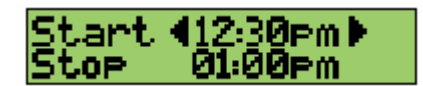

按左/右箭头按钮改变要设置的时间。按OK按钮切换开始时间和停止时间。一旦设定了开始/停 止时间之后,按OK按钮显示现在的当地时间屏幕。

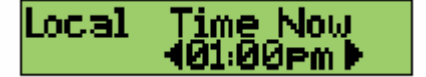

按左/右箭头按钮以1小时为步幅调整当前时间(这样可以把时间调整为夏令时)。按OK按钮。 屏幕回到前面的模式,屏幕上增加了一个闪烁的定时器符号。因为定时器已经开始控制,运行/停止 按钮失效。

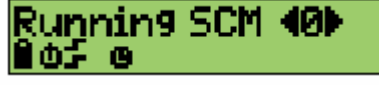

当启动时间到达时,屏幕显示仪器正常运行。当停止时间到达时,屏幕显示停止。

### 温度告警

在高温环境下使用智能信号发送器,例如:在炎热的国家的封闭CP室里,可能会造成智能信号 发送器过热。为了防止这种情况发生,智能信号发送器设计有温度中断功能。如果温度中断启动, 将显示下面的屏幕:

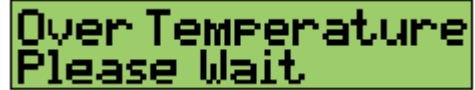

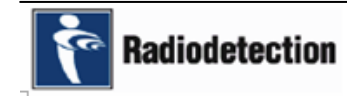

这时智能信号发送器将一直显示该屏幕并且所有信号输出都将停止,除关机按钮以外的所有按 钮都失效,直到温度中断复位。中断复位之后智能信号发送器立即回到正常工作的停止模式。如果 温度中断启动,试着把智能信号发送器移到温度更低的地方。

#### 智能信号发送器维护

智能信号发送器使用两个LR20D型电池作为电源。

电池电量水平指示:当电池电量全滿时,电池图标保持全黑。当电量变低时,电池图 标显示一根黑条。当没有黑条时,请更换电池。

外接电源工作:

当使用外接电源时,电池电量水平指示图标被外接电源图标所替代。

智能信号发送器连接电缆在损坏或者不能适用于特定的现场条件时可以更换。除去智能信号发 送器下面的灰色盖露出连接电缆平头螺丝。拧松平头螺丝和固定连接电缆的套管并拉松电缆。

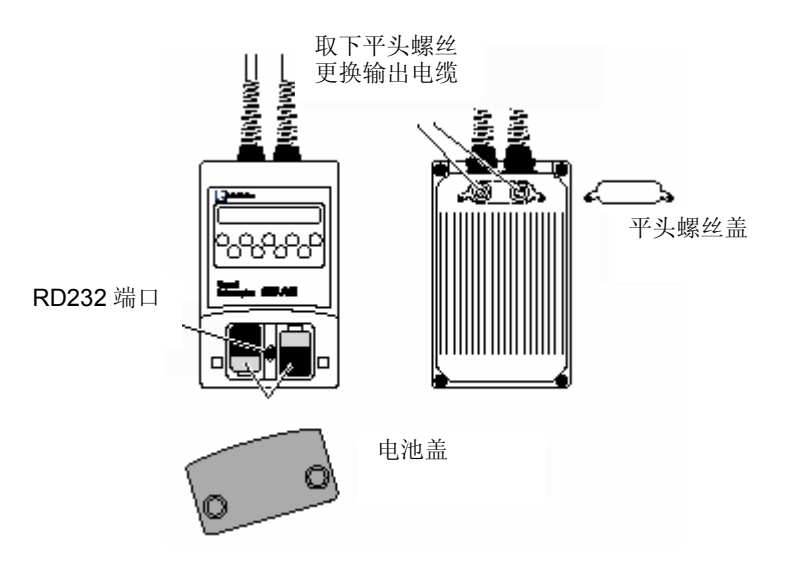

#### **9**、启 动 **SCM** 智 能 感 应 器

在对管道进行了精确定位和追踪之后,将SCM智能感应器与管道垂直放置在管道的正上方。 SCM智能感应器上的箭头方向应该指向假定的电流流动方向。不要在这个阶段启动SCM智能感应 器。

把SCM智能感应器连接到笔记本电脑。确保接头匹配正确并且连接稳固。

按住SCM智能感应器上的绿色按钮, 直至SCM智能感应器发出连续的"哔"声。松开绿色按钮 并确保红色发光二极管(LED)指示灯发亮。检测完成之后,按住SCM智能感应器上的绿色按钮, 直至SCM智能感应器发出连续的"哔"声并确保红色发光二极管(LED)指示灯熄灭。

注意:当SCM智能感应器连接到笔记本电脑上时,SCM智能感应器在启动之后会一直保持启动 的状态,直至将其关闭。如果SCM智能感应器没有连接到笔记本电脑而被意外地启动,仪器将会在 15分钟后自动关闭,以节省SCM智能感应器的电池。

# **10**、使 用 **SCM** 智 能 感 应 器 控 制 软 件

# 设置应用软件

在软件安装过程中,一个快捷方式会自动添加到笔记本电脑的桌面上,单击该图标启动程序。 或者进入安装软件的目录并选择"SCM Setup"(SCM设置);这样就可以打开程序。

SCM设置软件主要有以下三个功能:

- 设置SCM智能感应器。
- 查看SCM智能感应器获得的矢量数据(定位浏览器)。
- 杳看SCM智能感应器提供的管道电流信息(信号浏览器)。

# **11**、设 置 **SCM** 智 能 感 应 器

设置SCM智能感应器请参阅图11-1

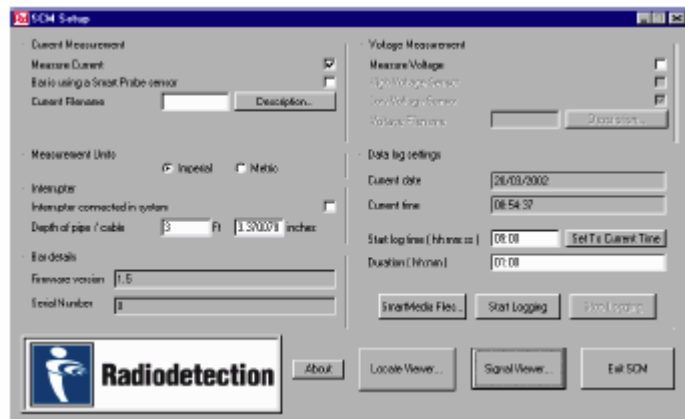

插图 (11-1) SCM设置屏幕

把SCM智能感应器放置在管道上方并启动之后,按照以下的指示设置SCM:

- 确认SCM屏幕已经显示在笔记本电脑上。
- 检查屏幕是否显示SCM智能感应器"Firmware version"(固件版本)和 "Serial Number" (序列号)。这将指示SCM智能感应器与笔记本电脑之间是否已经建立了良好的通信,在 其它的屏幕是不容易显示出来的。当您有问题要咨询英国雷迪公司时,这些信息也是非常 重要的。

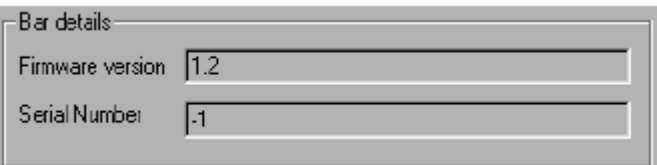

插图(11-2) SCM智能感应器的详情

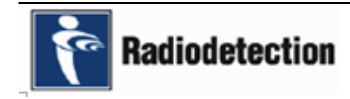

要选择电流测量,把鼠标移到"Measure Current"(测量电流)勾号框上,按下鼠标左键, 框上将出现一个勾号。

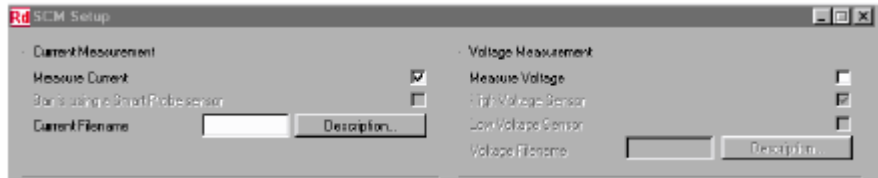

要选择电压测量,把鼠标移到"Measure Voltage"(测量电压)勾号框上,按下鼠标左键,框 上将出现一个勾号。

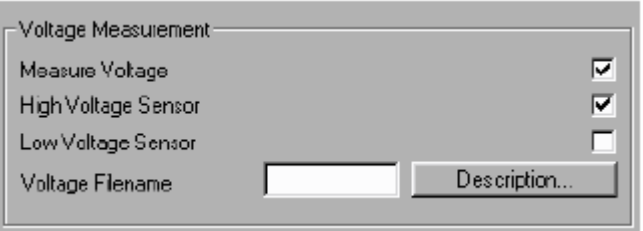

插图(11-4) 电压测量检查框

尽管电流和电压可以同时测量,但一次只能显示其中的一个。如果你同时选择了两个勾号框, 软件将会提示您希望选择显示哪一个。

- 只有当您打算测量电压时才选择"Measure Voltage"(电压测量)勾号框。当您选择了 "Measure Voltage"(电压测量)勾号框时, "High Voltage Sensor"(高压传感器), "Low Voltage Sensor"(低压传感器) 和"Voltage Filename"(电压文件名)框将被激活。
- z 根据实际情况选择"High Voltage Sensor"(高压传感器),或"Low Voltage Sensor"(低 压传感器)勾号框。低压输入的电压范围为+/-9.5伏,当测量管道对地电位时使用低压传 感器。高压输入的最高电压可以达到250伏RMS(真有效值)。

● 按下面的描述输入"Voltage Filename"(电压文件名)和"Description"(说明)。 如果您正在记录数据,建议最好包含一个特定的记录工作说明。步骤如下:

- 在"Current Filename"(电流文件名) 或"Voltage Filename"(电压文件名)框内输入 文件名。
- 单击"Description"(说明)按钮。如图11-5所示打开一个对话框。
- 输入与某一个特定记录工作相关的现场情况和您希望以后要参考的任何信息(可选项),这 些信息可能包括如:
- SCM智能感应器的位置和方向。
- 邻近其它管线的情况。
- 附近的公路、铁路和其它任何对您分析数据有帮助的设施资料。
- 按"Save Description"(保存说明)。

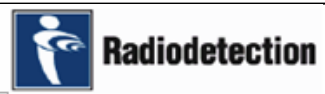

插图(11-3)电流测量检查框

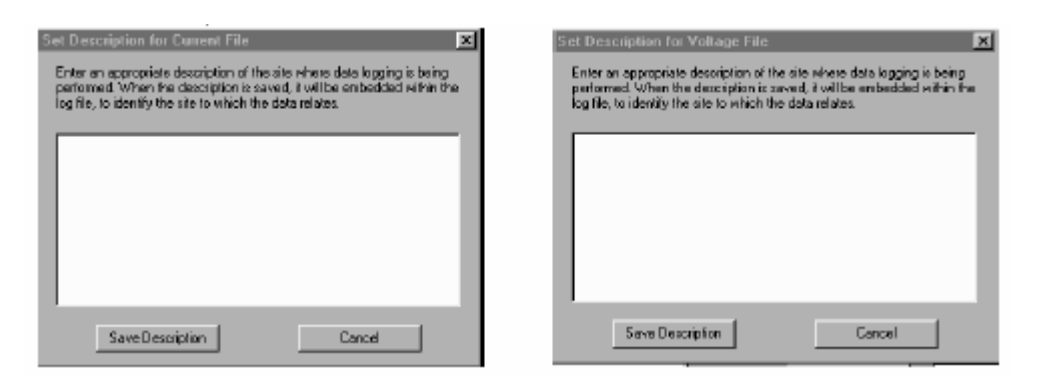

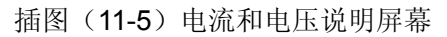

z 点击英制或公制单位选择按钮选择单位。测量单位可以随意更改而不需要中断检测过程。

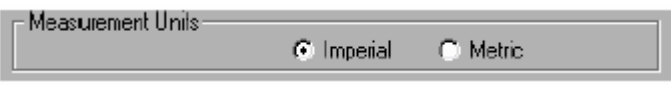

插图(11-6)测量单位屏幕

如果系统中接入了智能信号发送器,单击"Interrupter connected in system"(系统已接入智能 信号发送器)勾号框。

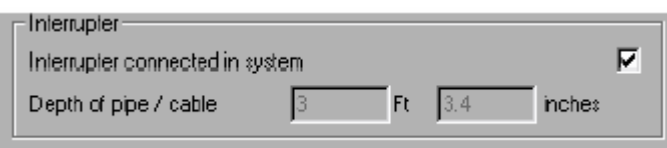

# 插图(11-7)智能信号发送器检查框

注意:如果系统中接入了智能信号发送器,SCM 软件会自动计算出管道的深度并填入到"Depth of pipe/cable"(管道/电缆深度)框。"Depth of pipe/cable"(管道/电缆深度)框将变成灰色。如果 没有接入智能信号发送器,例如进行动态杂散电流检测时, "Depth of pipe/cable"(管道/电缆深度) 框将变成白色,你可以手动输入深度值。

"Data log settings"(数据记录设置)使你可以设定数据记录的起始时间和时间长度。按 "SmartMedia Files"( SmartMedia文件)询问SmartMedia存储卡, 以确定存储卡上是否已经有文 件存在。"Current date"(当前日期)和"Current time"(当前时间)显示当前的时间和日期。这些 可以通过Windows调整,打开"Control Panel"(控制面板)并选择"Date/Time"(日期/时间)。

"Start Logging"(开始记录)和"Stop Logging"(停止记录)按钮控制记录过程的时间。按 下"Start Logging"(开始记录)按钮, "Start Logging"(开始记录)按钮和"Duration"(持续时间) 框失效以防止进一步的改变,此时"Stop Logging"(停止记录)按钮被激活。记录过程在持续时间 结束时自动停止。记录也可以在任何时间通过按下"Stop Logging"(停止记录)按钮停止,但是不 能通过关闭SCM智能感应器停止记录。

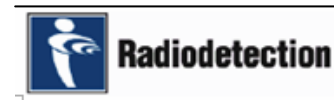

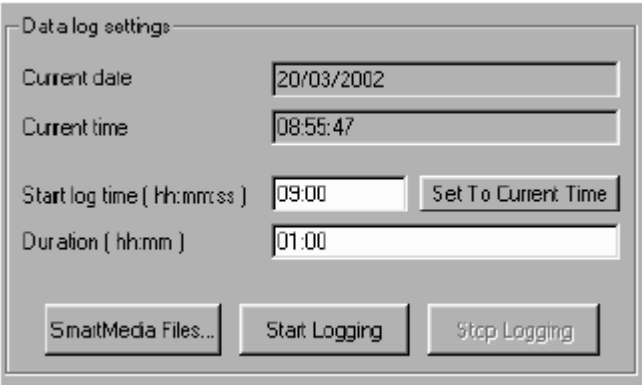

插图(11-8)数据记录设置

当按下"SmartMedia Files "(SmartMedia文件)按钮时将显示以下对话框。

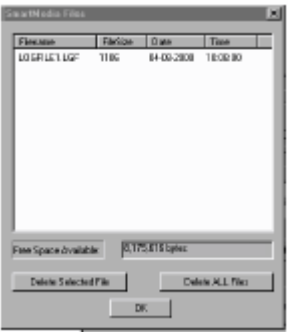

插图 (11-9) SmartMedia文件

注意: 如果没有安装SmartMedia存储卡, 将会打开一个内容为"SmartMedia card not fitted"(没 有安装SmartMedia存储卡) 的对话框。

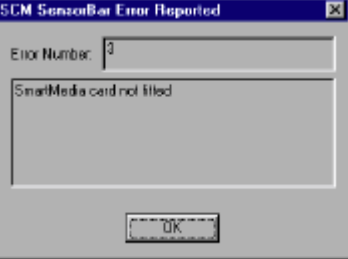

● 确认SmartMedia存储卡已经安装好。

当前保存的文件可以通过突出显示文件名再按"Delete Selected File"(删除选择的文件)按钮 一次一个地删除。还可以通过按下"Delete ALL Files"(删除所有文件)按钮删除所有的文件。

屏幕显示SmartMedia存储卡的可用空间,并在删除文件之后自动更新显示。当所有的改变完成 之后,按OK按钮回到设置菜单显示。

SmartMedia存储卡有4 Mb、 8 Mb、 16 Mb和32 Mb几种容量可供选择。各种SmartMedia存 储卡的存储能力如下:

- 4 Mb-18 小时的数据。
- 8 Mb-36 小时的数据。
- 16 Mb—72 小时的数据。
- 32 Mb-144 小时的数据。

**Radiodetection** 

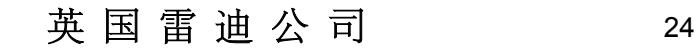

设置屏幕的底部显示以下按钮:

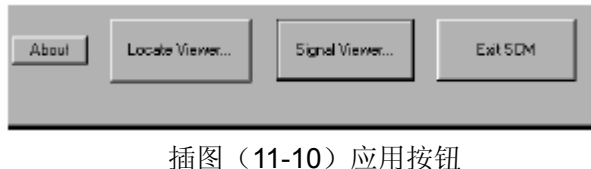

# 关于屏幕

按"About"(关于)按钮进入"About SCM"(关于SCM)屏幕。屏幕显示出SCM控制软件的 版本号、创建时期和创建时间等信息。当您联系英国雷迪公司寻求技术支持时,需要提供这些信息。

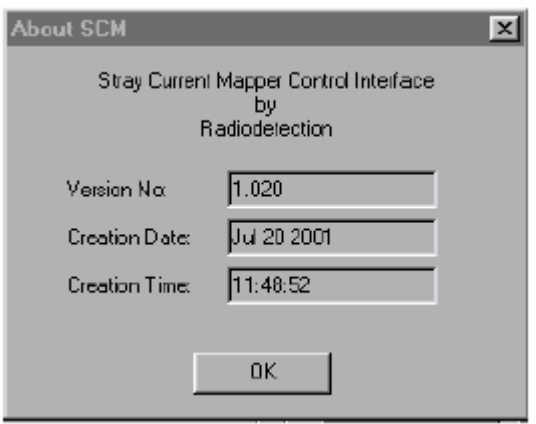

插图(11-11)关于SCM屏幕

# 定位浏览器(查看矢量数据)

选择"Locate Viewer"(定位浏览器)显示定位浏览器屏幕。

定位浏览器指示管道上是否存在电磁干扰。四条线代表来自SCM智能感应器四个磁力计的信号 大小和方向。在信号好的位置,四条线将交汇于一点,如下图第一个例子中所示,在屏幕的底部成"V" 字形。下图的第二个例子显示电磁场发生了变形(可能是受到了来自邻近携带强信号管线的干扰), 表示要使用智能探针代替SCM智能感应器。

屏幕顶部的数字表示:

- z 管道的深度。
- SCM智能感应器或智能探针偏离管道中心的距离。
- z 电流。
- z 精确度。

软件通过四个磁力计计算出以上读数并显示出基平均值。

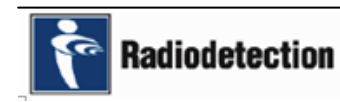

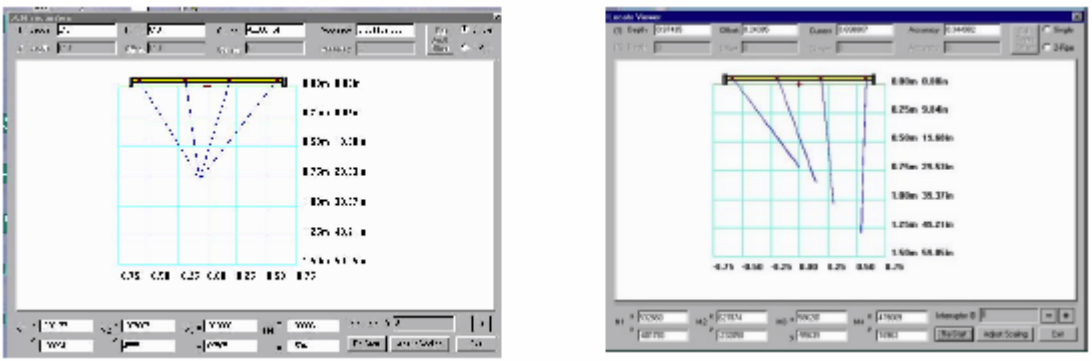

插图(11-12)定位浏览器屏幕

屏幕底部的数据只限于英国雷迪公司厂家使用,用户可以忽略。

# 中断器识别号

使用"Interrupter ID"(中断器识别号)区域选择与智能信号发送器相同的识别号。

● 按"+"或"-"按钮增加或减小识别号。

# 重新启动

● 按"Re-Start"(重新启动) 按钮重新初始化另一个读数。

# 调整缩放比例

调整缩放比例使您可以更加清楚地查看电流记录图。测量的单位是公制的。不能改变格式去读 取英制(英尺/英寸)的测量单位。

● 按"Adiust Scaling"(调整缩放比例)按钮会打开下面的对话框。

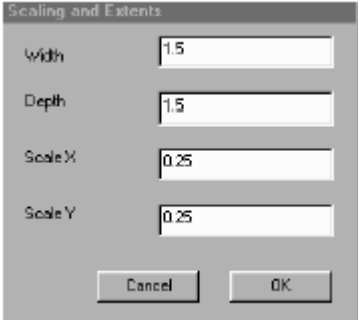

插图(11-13)缩放比例和宽度屏幕

当数字改变完成之后,按OK按钮重绘矢量并回到定位浏览屏幕。 按定位浏览屏幕上"Exit"(退出)按钮回到SCM设置屏幕。 按SCM设置屏幕上"Exit"(退出)按钮退出程序。

# 信号浏览器(查看管道电流信息)

按"Signal Viewer"(信号浏览器)按钮把输入的设置发送到SCM智能感应器或者智能探针并 显示信号浏览器

注意:可能需要等待几秒钟才会显示该屏幕。

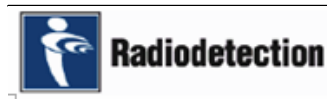

英 国 雷 迪 公 司 | 26

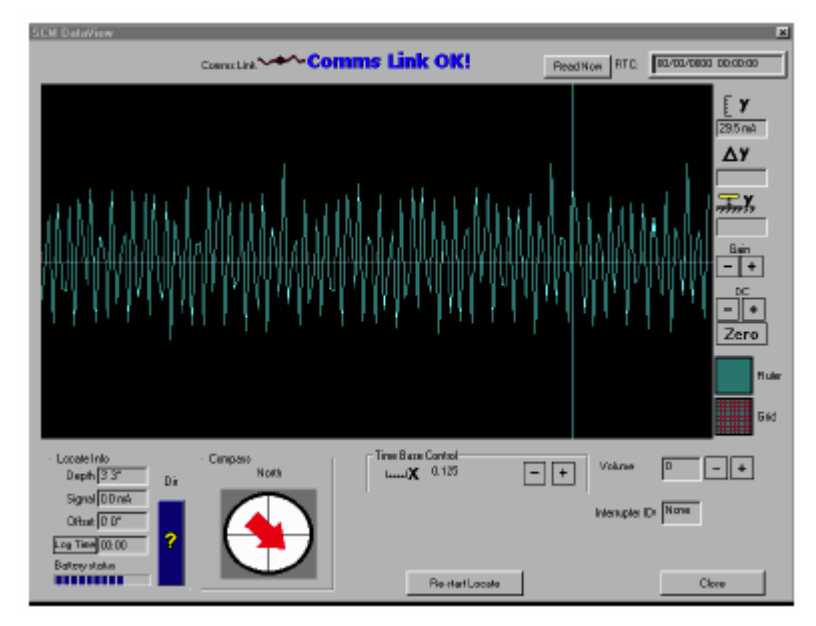

插图(11-14)信号浏览器屏幕

屏幕上有几个控制区域。屏幕最左边的控制(信号曲线控制)用来调整信号数据的显示形式(信 号曲线控制在下面有详细叙述)。

在屏幕底部的左下角是"Locate Info"(探测信息)区域,显示电流探测的结果(在后面有详细 叙述)。

# 信号曲线控制

信号曲线控制如图所示。从控制面板的底部开始分为四组:

EY SOF<sub>1</sub>

- 网格和标尺控制。
- DC控制。
- z 增益控制。
- z 信号度量。

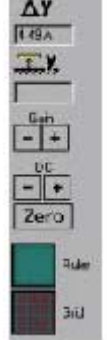

# 网格和标尺控制

网格和标尺控制包含两个标签为"Grid"(网格)和"Ruler"(标尺)的按钮。

网格控制显示(可去除),在分析数据时可以对信号曲线进行精确的解释。网格在默认状态下是 不显示的。

当选择了网格后,中间的信号显示区出现一个带刻度的水平标尺。在默认状态下总是显示出来。 这两个控制动作都是以乒乓切换的方式进行,在适当的时候显示除去网格/标尺。

# DC控制

DC控制可以在屏幕的任何位置给信号加上一个零基准线。共有三个按钮。按"Zero"(零基准) 按钮使零基准线与水平标尺位于显示区域的正中间。按"+"或"-"按钮使零基准线可以根据需要

上下调整。开始时应该把DC归零,然后根据需要再进行调整。

#### 增益控制

有两个按钮用来增加("+")或减小("-")显示的波形高度。每按一次增益调整按钮,增益大 小以2为因数变化。电流增益设置显示在面板的顶部("Y"形图下面)而且总是显示在屏幕上。

#### 信号度量

当光标放入信号区时,面板上面的三个区域被激活。最上面的区域为前面叙述过的增益间隔; 第二个区域(∆Y下面,从上面数第二个)在同时使用两个度量光标时使用,以mA为单位显示出两 个光标位置之间的差值;第三个区域在直接连接了电压传感器时使用,显示底下光标的电压水平(光 标在本章的后面有详细叙述)。

#### 探测信息

探测信息显示在结果面板中,如下图所示。

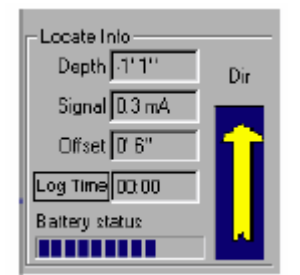

插图(11-15)探测信息屏幕

注意:只有使用智能信号发送器产生了SCM波形或者使用了智能探针的条件下,深度、信号、 偏移量和方向区域才有效,直接连接传感器会使这些区域失效。

#### 深度(Depth)

该区域显示管道的深度,深度是SCM智能感应器的脚底到管道中心的距离,当使用智能探针时, 深度是指智能探针的末端到管道中心的距离。

#### 信号(Signal)

该区域显示计算出的信号电流。

#### 偏移量(Offset)

该区域显示SCM智能感应器的中心(即电池块手柄的位置)或者智能探针偏离管道中心的距离。

当SCM智能感应器或者智能探针上的红色箭头指向离开你的方向时,正值表示管道在SCM智能 感应器或智能探针的右侧。负值表示管道在SCM智能感应器或智能探针的左侧。

#### 记录时间(Log Time)

记录时间区域以小时或者分钟为单位指示已经记录了的时间。如果记录没有进行,该区域显示 的值将会是零。在记录过程中,红色背景下以白色文本显示过去的记录时间。过去的时间刚开始记 录的时刻为零,然后以1分钟为步幅增加。

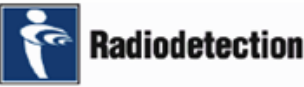

### 电池状态(Battery Status)

电池状态指示器,显示出经计算出来的SCM智能感应器电池的剩余电量。

# **"Dir"**(电流方向)

该图形可能会显示以下三种结果:

- z 一个问号标志 ―― 电流方向未知。
- 一个向上的箭头 ―― 电流方向与SCM 智能感应器上的红色箭头方向一致。
- 一个向下的箭头 ―― 电流方向与SCM 智能感应器上的红色箭头方向相反。

#### 时间坐标轴控制

时间坐标轴控制改变电流采样频率和调整信号滤波器,可以为选定的时间坐标轴显示一个合适 的波形。一个最小的时间坐标轴,例如:0.125秒将会产生一个分辩率最高的波形。而较长的时间坐 标轴可以压缩屏幕上的波形。有两个按钮用来增加("+")或减小("-")时间坐标轴的宽度。时间 坐标轴以2为因数增加或减小(例如:0.125秒、 0.25秒和 0.5秒)。时间坐标轴没有时间上限,而 下限为0.125秒。

**DK** 

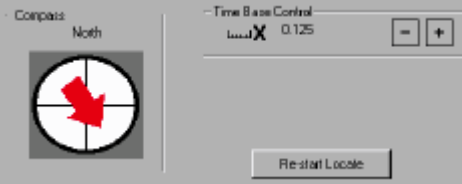

插图(11-16)时间坐标轴控制屏幕

#### 罗盘

罗盘指示SCM智能感应器上的箭头相对于磁北极的方向。此功能对于建立管道方向并绘制管网 图是非常有用的。

# 音量控制

SCM智能感应器装有一个能发出"哔哔"声的扬声器,在SCM智能感应器使用过程中具有威慑 小偷的作用,其音量水平有三级:低、高和关。通过按"+"和"-"按钮来增加和减小音量水平。

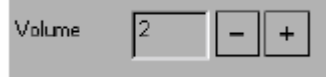

插图(11-17)音量控制

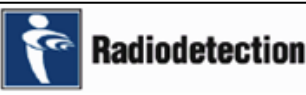

英 国 雷 迪 公 司 アンファンス 29

音量水平有以下几级:

0――扬声器关。

1――扬声器低音量水平。

2――扬声器高音量水平。

#### 中断器识别号

智能信号发送器控制有两个按钮用来选择需要的中断器信号识别号(ID)。"+"按钮用来增加识 别号,"-"按钮用来减小识别号。目前有四种可用的智能信号发送器波形,相应的识别号是从0到3。 SCM智能感应器设置软件中选择的中断器识别号应该与产生探测信号的智能信号发送器的识别号 相互匹配。

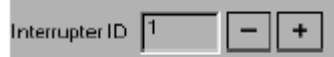

#### 通信状态

在信号浏览器屏幕的顶部有一个通信连接状态指示器。指示已经建立好了与SCM智能感应器之 间的通信连接。如果已经建立了通信连接,其状态如下图所示。

**Connective V<sup>o</sup> Comms Link OK!** 

```
插图(11-18)通信连接OK屏幕
```
如果没有连接或者连接失败,通信连接状态将变为如下图所示。

Conms Link -X-No Comms Link!

插图(11-19)没有通信连接屏幕

#### 重新启动功能

一旦SCM智能感应器开始了中断器信号的检测,一系列的计算将连续地进行以生成探测结果。 然而,如果SCM智能感应器在检测过程中受到干扰(例如:有人不小心踢到SCM智能感应器或者SCM 智能感应器需要变动位置),这时就会出现问题。由于信号处理的平均特性,可能需要很长一段时间 才能将这些干扰平均掉。为了克服这个问题,SCM智能感应器提供了重新启动功能。按此按钮可以 对SCM智能感应器内部的缓存进行复位并重新开始检测工作。这样比平均掉干扰要节省很多时间。

**"close"**(关闭)按钮

选择"close"(关闭)按钮回到SCM设置屏幕。

#### 实时时钟

在信号浏览屏幕的右上角有时间显示, 但不会自动更新。按"Read Now"(现在读取)按钮读 取SCM智能感应器中的实时时钟并显示当前的日期和时间,如下图所示。

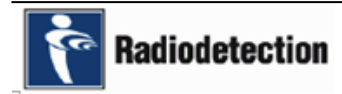

英 国 雷 油 公 司 ( ) 30

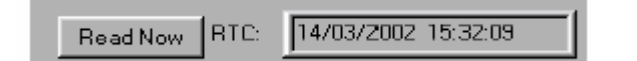

插图(11-20)实时时钟屏幕

#### 度量光标

信号浏览屏幕有两个度量光标,可以从显示的数据中计算出测量结果。要将光标放入信号浏览 器的信号区,把鼠标移到信号显示区内再单击鼠标左键。第一次单击时,拉出一实线的水平光标。 再一次单击鼠标左键, 增加第二条虚线的水平光标。如果您在同一个地方单击两次鼠标左键, 您只 能看到一条水平光标,因为两条光标叠加在了一起。要想看到两条光标,请移动其中的一条光标。 将鼠标放在要移动的光标上,再按住鼠标左键,并在屏幕上拖动光标。当把光标拖动到了新的位置 时,释放鼠标左键,光标就会停留在新的位置。

注意:虚线的光标总是在实线光标上方。如果您把虚线光标拖到实线光标的下面,当您释放鼠 标左键时光标将会改变位置。

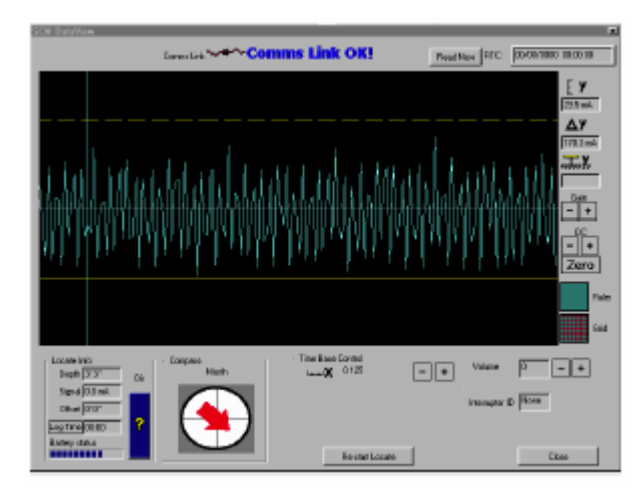

插图(11-21)屏幕光标

您在屏幕上移动光标时,"Signal Measurements"(信号测量结果)控制面板(在屏幕的右边) 中的数值会一直更新。

#### 打印机支持

控制软件当前还没有任何内置的打印机支持用于打印屏幕上的内容。然而你可以通过以下的步 骤获得屏幕的打印输出:

- 移动到要打印的屏幕。
- 如果显示的屏幕是设置屏幕或者定位浏览屏幕,同时按<Alt> + <Print Screen> 键。
- 如果显示的屏幕是信号浏览屏幕,同时按<Ctrl> + <Print Screen> 键。
- 打开Windows 应用程序――写字板。同时按<Ctrl> + <V> 键。捕捉到的屏幕图形将拷贝 到写字板中,在写字板中您可以打印屏幕图片(您也可以增加任何的注解)。打印命令在写 字板的'File'(文件)菜单下。

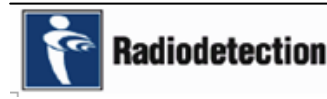

当捕捉信号浏览屏幕图形时,信号浏览屏幕后面的背景也会被拷贝下来。您可以通过一些绘图 软件选择一个"剪刀"工具,或者"橡皮擦"工具将这些多余的部分去掉。对于设置屏幕或者定位 览屏幕就不会出现这种问题。

#### 数据记录

● 可能需要数据记录的原因

当需要长时间读取数据,或者由于交通太繁忙不适合在现场进行实时的数据分析,这时就必须 进行数据记录。数据被记录到一张安装在SCM智能感应器上的SmartMedia存储卡里。

● 记录时段的选择

SCM用一张8 Mb的SmartMedia存储卡可以记录长达36小时的数据。在一天中的什么时候进行 数据记录取决于特定的现场环境,比如当交通最繁忙的时候。

当进行动态电流检测时,比如信号是来自电气化铁路系统,最好是进行整夜的数据记录或者在 一天中的不同时段进行记录。

选择一个汽车流量较小的时段,这样可以减少干扰,使结果分析更加简单。

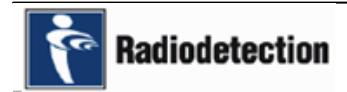
## 二、动态测量

### **1**、介 绍

#### 为什么要进行动态测量

尽管动态电流是瞬间的,但是强度可能会很大,会给管道施加一个无法承受的很大的直流电流。

### 造成动态杂散电流的原因

动态杂散电流有多种不同的来源。例如:动态杂散电流可能来自电气化运输系统的铁轨,从铁 轨的绝缘下降点泄漏到地面上来;也有可能来自地下的采矿作业,以及直流电源系统。

### **2**、动 态 检 测 技 术

进行动态杂散电流检测不需要使用智能信号发送器,但至少需要两个SCM智能感应器。

#### 按照以下指示使用**SCM**智能感应器:

- 在管道上方把SCM智能感应器放置在怀疑有电流侵入点的地方,并以它为参考。在整个检 测过程中这个SCM智能感应器保持不动。
- 把第二个SCM智能感应器放置在一定的距离以外(但仍然是在管道的上方)并记录读数。
- 沿着管道移动第二个SCM智能感应器并记录读数。
- 如果您使用两个以上SCM智能感应器,对于其它SCM智能感应器也使用类似的方法。 使用这种方法可以确定电流的大小和方向。

在数据记录的时间内记录的数据存储在SmartMedia存储卡中,SmartMedia存储卡在开始记录 之前安装在SCM智能感应器上。记录完成之后,取下SmartMedia存储卡并插入一个SmartMedia读 卡器中,再把SmartMedia读卡器插入笔记本电脑,并把数据下载以供SCM读取。

### **3**、计 划 方 案

动态杂散电流检测计划设计与静态杂散电流检测相同。但可能需要把设备放置在一个地方较长 的时间。对于这种情况,可能需要另外的计划以确保获得进入的权力以及确保设备的安全。另外还 要注意公众的安全问题。

### **4**、**SCM** 智 能 感 应 器 安 装

用与静态杂散电流检测相同的方法布置和设置SCM智能感应器。在把SCM智能感应器连接到笔 记本电脑之前,在SCM智能感应器上插入一张SmartMedia存储卡,使记录的检测结果可以保存下来 以供日后调用。当使用多个SCM智能感应器进行数据记录时,应给每个SCM智能感应器都插上 SmartMedia存储卡。

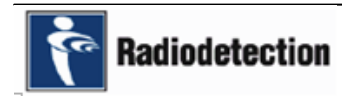

### 按照以下的指示插入**SmartMedia**存储卡:

- 确保SCM智能感应器处于关闭状态。
- 把两个快速释放螺丝沿逆时针方向旋四分之一圈取下电池块。
- z 提起电池块。
- 把一张SmartMedia存储卡插入插槽内, 确保SmartMedia存储卡面向插槽旁边的标签上指 示的正确方向。向下推入SmartMedia存储卡直至听到"答"一声响。这样表示SmartMedia 存储卡已经成功地插入。
- 重新装上电池并把两个快速释放螺丝沿顺时针方向旋紧四分之一圈。

### **5**、智 探 针 安 装

智能探针的使用方法和静态杂散电流检测中的使用方法完全一样,并且以相同的方式连接到 SCM智能感应器。智能探针不需要安装单独的SmartMedia存储卡,因为附随的SCM智能感应器已 经安装了SmartMedia存储卡。

### **6**、把 **SCM** 智 能 感 应 器 连 接 到 笔 记 本 电 脑

用与静态杂散电流检测相同的方法把SCM智能感应器连接到笔记本电脑。当使用多个SCM智能 感应器时,每次连接并设置一个SCM智能感应器。SCM智能感应器通过软件设置并设定好了记录时 间,哪怕拆离了笔记本电脑,仍然保持开启。对下一个SCM智能感应器重复前面的步骤。

注意:当你设置多个SCM智能感应器时,确保你是使用同一个笔记本电脑对所有SCM智能感应 器进行设置以确保时间的同步。

### **7**、关 闭 **SCM** 智 能 感 应 器

当数据记录完成之后, SCM智能感应器 / 智能探针会通过软件自动关闭。在记录过程中, 无法 通过按智能感应器上的绿色按钮关闭SCM智能感应器。必须首先按"stop logging"(停止记录)按 钮,然后再按SCM智能感应器上的绿色按钮。不要通过拆除电池关闭SCM智能感应器,这样可能会 造成SmartMedia存储卡中的数据丢失或者损坏。

使用SCM设置屏幕设置SCM智能感应器,如下图所示:

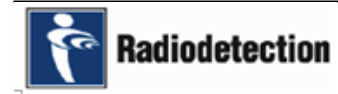

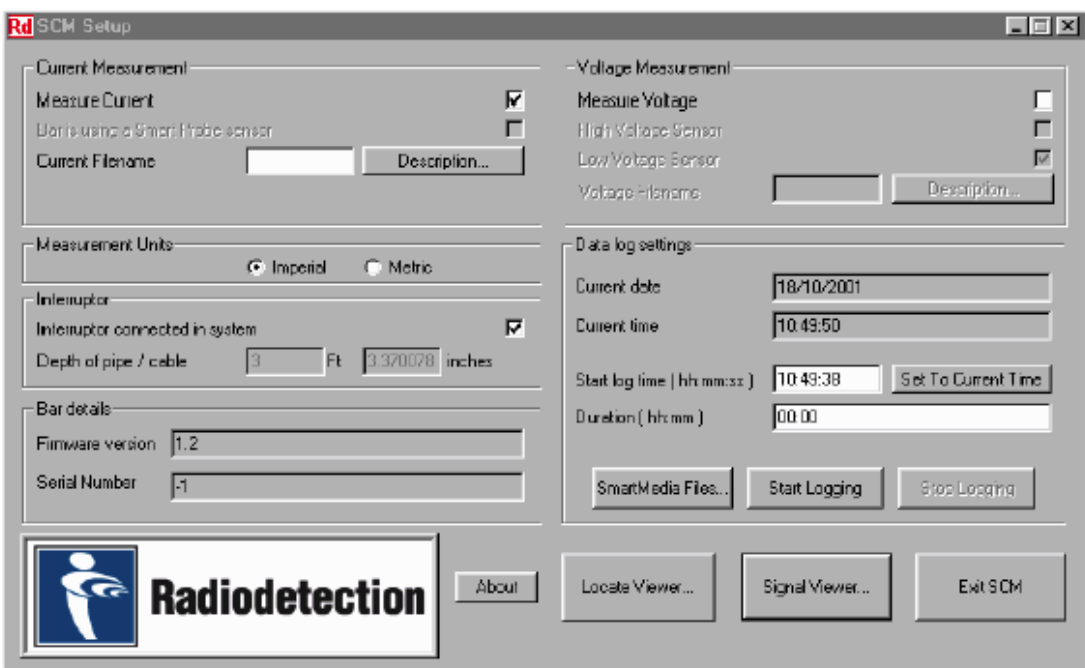

插图 (7-1) SCM设置屏幕

设置的方法与静态杂散电流检测相同,另外增加了数据记录设置。

### 设置数据记录时间

当SCM智能感应器启动并设置完成之后仍然与笔记本电脑连接时,参考下面的屏幕设置"Start log time"(开始记录时间)和"Duration"(时间长度):

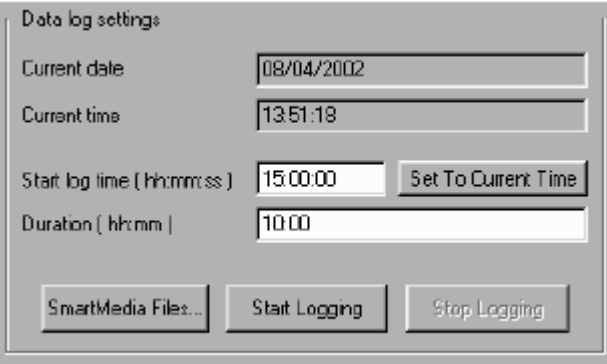

插图(7-2) 数据记录设置

- 确保"Current date"(当前日期)和"Current time"(当前时间)正确。如果不正确,通 过Windows/控制面板/时间/日期进行调整。
- 输入"Start log time"(开始记录时间),这是您想要开始数据记录的时间。
- 设置"Duration"(时间长度)。对于一张8Mb的SmartMedia存储卡,时间长度大约是36小 时,但是实际工作中一般输入比之短的时间长度。如果输入的时间长度超过了36小时,当 SCM智能感应器检测到SmartMedia存储卡快要存满时,会结束检测过程。

可以提前24小时设置数据记录的启动时间。这样在指定SCM智能感应器在当前时间启动开始记 录并过几秒钟才按"Start Logging"(开始记录)按钮时会造成混淆。为了克服这个问题,可以采用 以下方案:

SCM智能感应器上看到的时间如果过去不超过2分钟(把它当做是按"Start Logging"按钮的延 迟),将被当做是当前时间,数据记录将会立即开始。SCM智能感应器上看到的时间如果过去超过2 分钟以上将被解释为将来的开始时间。

下面是此方案工作的一个例子:

假设当前的时间是上午11:00,日期是8月1日。使用"Set To Current Time"(设置为当前时间) 按钮输入开始时间为当前时间。然后你在1分钟后(11:01) 按"Start Logging"(开始记录)按钮。 数据记录将会立即开始。

假设当前的时间是上午11:00, 日期是8月1日。输入开始时间为上午10:55。然后按"Start Logging"(开始记录)按钮, SCM智能感应器将把该时间解释为将来的开始时间。数据记录实际上 将会在8月2日上午10:55开始。

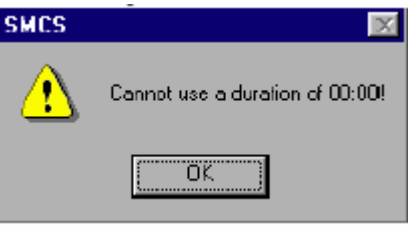

如果您忘记输入数据记录时间长度,将会显示以下的屏幕:

- 输入数据记录时间长度。
- 按"Start Logging"(开始记录)按钮。您将会被提示输入数据记录的文件名。名称应该是 由8个字符组成的字符串。不要输入文件扩展名,因为扩展名会被自动加上(.lgf)。文件名 应该遵照DOS文件名的命名规则(应该避免使用标点符号类型的字符)。

您将会被提示输入文件说明,如下图所示。使用这个屏幕您可输入有关现场的情况和其它任何 以后可能会对您分析数据有帮助的信息。按"Save Description"(保存说明)按钮保存记录文件的 信息。

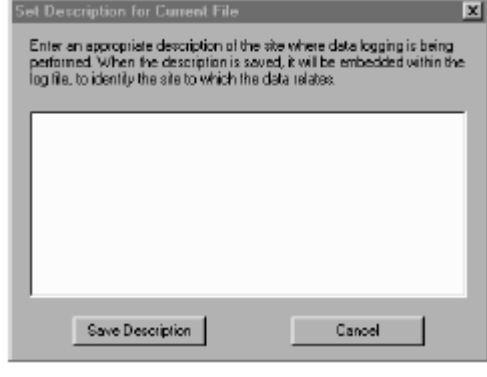

插图(7-3)给当前的文件输入说明

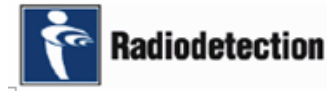

当您按下"Start logging"(开始记录)按钮后,该按钮将会变成灰色,而"Stop Logging"(停 止记录)按钮被激活。记录一旦开始,您将无法关闭SCM智能感应器。

如果您忘记把SmartMedia存储卡插入到SCM智能感应器上,将会显示以下的屏幕:

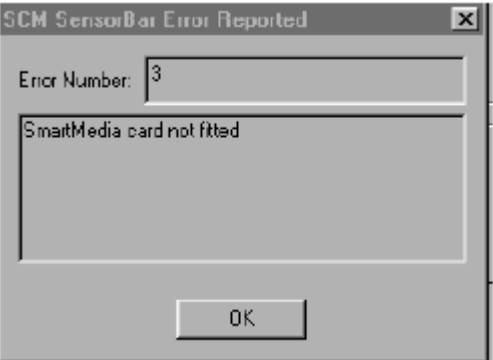

● 把一张SmartMedia存储卡插入到SCM智能感应器上。

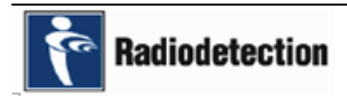

# 读 取 和 分 析 数 据

### 一、取 下 **SmartMedia** 存 储 卡

确保记录已经完成。记录完成之后,软件将会自动关闭SCM智能感应器,此时SCM智能感应器 上的红色发光二极管(LED)指示灯将会熄灭。如果红色发光二极管(LED)指示灯仍然发亮,或 者您需要手动停止数据记录,可以通过软件来关闭SCM智能感应器。如果在记录过程中出现电池电 量不足,软件将会自动关闭SCM智能感应器,和正常结束数据记录一样,已经采集到的数据不会丢 失。如果您使用其它方法,已经保存在SmartMedia存储卡的数据可能会丢失或者损坏。

### 取下**SmartMedia**存储卡

按照以下的步骤取下SmartMedia存储卡:

- 确保SCM智能感应器已经关闭。
- 取下SCM智能感应器的电池。
- 按下存储卡旁边的凸起按钮。这样就松开了SmartMedia存储卡, 使SmartMedia存储卡可 以取下来。
- 从插槽中小心拔出SmartMedia存储卡,不要损坏存储卡。

#### 把**SmartMedia**存储卡安装到笔记本电脑中

为了使SmartMedia存储卡可以插入到笔记本电脑,您使用的笔记本电脑必须备有一个 SmartMedia读卡器, SmartMedia读卡器目前有两种可选的类型:

- z 软驱型(和普通软盘一样插入软驱)。
- PCMCIA型(这种类型只能用于笔记本电脑)。

遵照厂家的指导安装SmartMedia读卡器,以及把SmartMedia存储卡插入SmartMedia读卡器。 在开始查看记录文件之前,应该先把所有需要查看的记录文件拷贝到笔记本电脑的硬盘目录中。按 照以下的步骤把文件拷贝到硬盘:

- 确保已经把SmartMedia读卡器安装到了笔记本电脑, 以及把SmartMedia存储卡插入了 SmartMedia读卡器。
- 打开Windows Explorer。
- z 建立一个新的目录,并给其一个有意义的名称。
- 在文件夹中单击包含SmartMedia存储卡文件的盘符。
- 选择你想要保存文件,选择"复制",并把它"粘贴"到新的目录下。

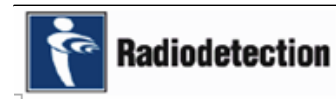

# 二、读 取 数 据 记 录

SmartMedia存储卡只能用数据分析软件读取。当安装了应用软件之后,一个标题为 "SCMViewLog"的图标将自动放置在笔记本电脑的桌面上。单击该图标打开程序。

### **1**、数 据 记 录 文 件

每一个来自SCM智能感应器的文件都有时间印记,这样在同一个时间段获取的数据文件将会排 列在一起。

另外,每个数据文件都有自己的文件头,记录开始时就已经保存下来了,其中存储了一些与文 件相关的信息,如:说明数据采集的位置、定位信息、管道的深度和偏移量等的注解。

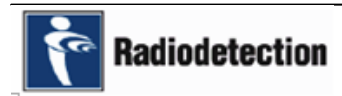

# 三、使 用 数 据 分 析 软 件

# **1**、介绍

基本的浏览屏幕包括屏幕顶部的一个菜单栏,几个可移动的工具栏和用来显示数据的数据浏览 区。在数据区的底部有一个水平的滚动条,用来指示当前显示的数据在整个数据记录中的大致位置。 滚动条后面是一个压缩了的整个数据记录的总体曲线,可以浏览整个数据记录文件的大致情况。这 个总体曲线一开始是建立在该段中第一个数据记录文件的基础上。此后可以通过编辑时间段控制文 件(通过一个对话框)改变总体曲线代表的数据记录文件。如下图

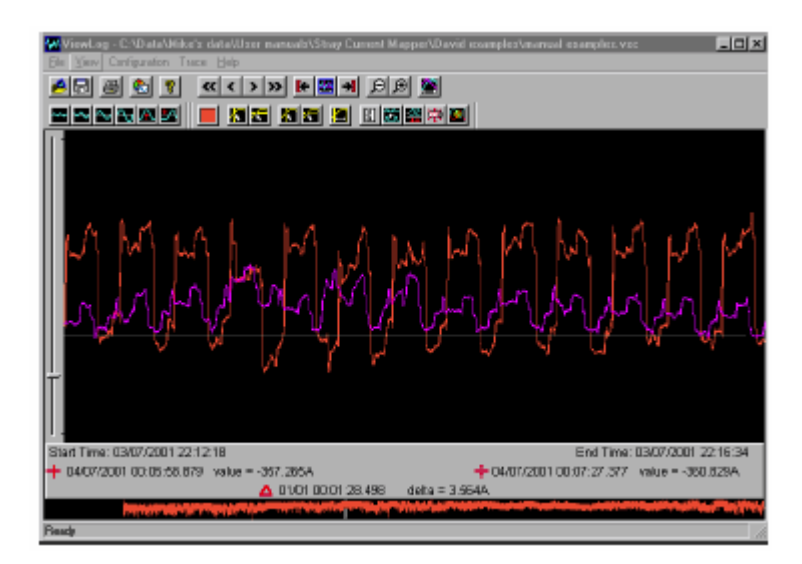

当数据已经显示在屏幕上之后,可以通过多种方法对其进行操作。光标是操作数据的主要方法, 光标操作有工具栏和菜单栏的支持。

当使用一些深入一点的功能或者很少用的功能时,您可以通过帮助菜单下的帮助信息获得帮助。

### **2**、**SCM** 数 据 分 析 软 件

单击桌面上的SCM\_Viewlog.exe图标打开程序,显示如下图所示的屏幕。

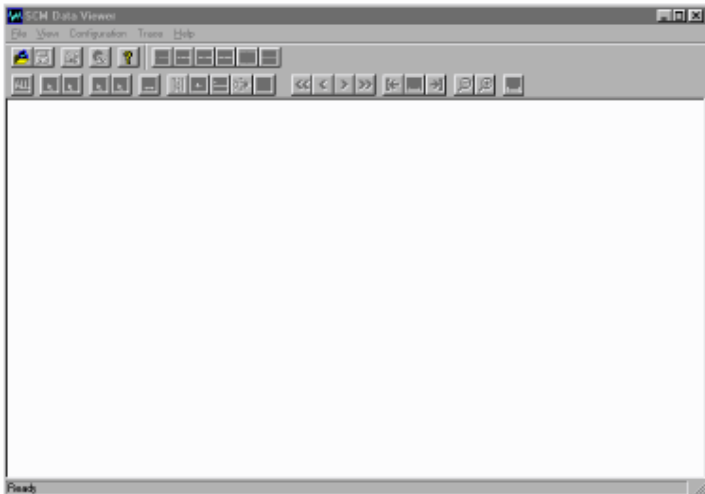

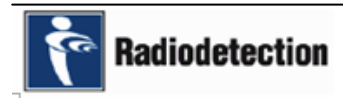

# **3**、创 建 一 个 时 间 段

### 总体说明

在浏览数据文件之前,必须把这些数据文件加入到一个"时间段"中。数据分析软件具有同时 浏览多达16组数据的能力。数据可以直接从SmartMedia存储卡中读取,也可以从拷贝到电脑硬盘的 数据文件中读取。可以新建立时间段,也可以打开以前建立保存在电脑中的时间段。当建立好一个 时间段并且把需要的文件加入到时间段时,文件就会被打开,它们的数据也就显示在屏幕上了,每 条曲线使用互不相同的颜色。时间段和它的文件可以保存到电脑硬盘中,从而简化了以后读取数据 的过程。不用再逐个地打开每一个文件,打开时间段文件,就可以列出上次打开和显示的所有文件。 软件具有编辑时间段的功能(如:添加和删除数据文件)。

要创建新的时间段, 在"File"(文件)下拉菜单中选择"New Session"(新时间段)选项, 如下 图所示:

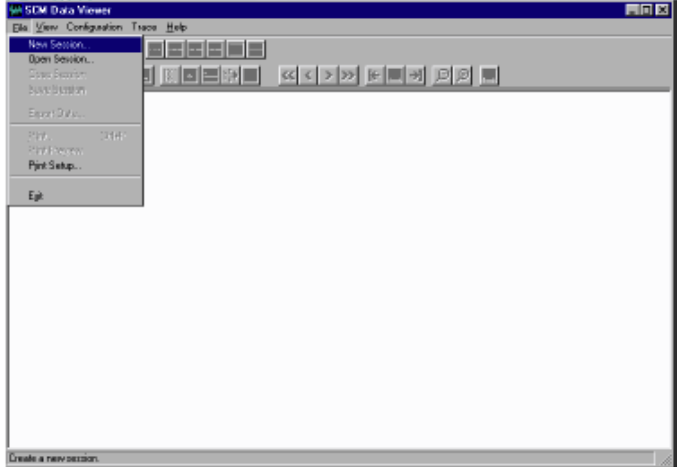

插图(3-1)创建新的时间段屏幕

这样就会出现一个"Create A New Session"(创建一个新时间段)对话框,如下图所示:

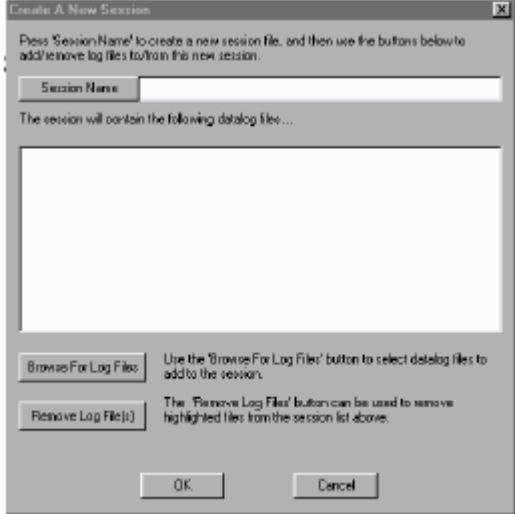

插图(3-2)创建一个新时间段屏幕

注意: 时间段文件扩展名是.vsc。当您创建一个时间段文件时, 软件会自动加上这个扩展名。

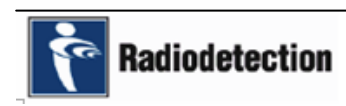

# 英 国 雷 迪 公 司 11

### 按照以下的步骤创建一个新的时间段:

● 单击时间段名。将会出现一个Windows的打开对话框, 如下图所示:

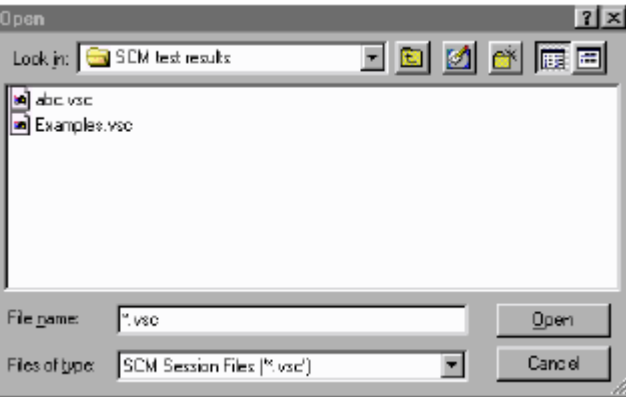

- z 浏览目录找到一个包含以前拷贝过来的记录文件目录。如果您还没有建立目录,现在就建 立一个。把所有时间段文件和记录文件都存储在同一个目录下方便以后的调用,这是一个 很好的习惯。
- z 打开该目录。
- 在"File name"(文件名)框中输入你要调用的时间段文件名。
- 单击"Open"(打开)。时间段文件名和目录的路径将会显示在时间段名对话框中。这样就 创建了一个新的时间段。

### 按照以下的步骤给时间段添加记录文件:

- 按"Browse For Log Files"(浏览记录文件)按钮。选择一个包含以前从SmartMedia存储 卡拷贝过来的记录文件目录,如果您是直接从SmartMedia存储卡中添加记录文件,选择连 接了SmartMedia存储卡的盘符。
- 双击每个文件或者选择要添加的文件(突出显示)再单击"Open"(打开)。

注意: 数据文件名以扩展名.lgf结尾。当创建文件时会自动加上该扩展名。

一个已经添加了文件的时间段文件的例子如下图所示。

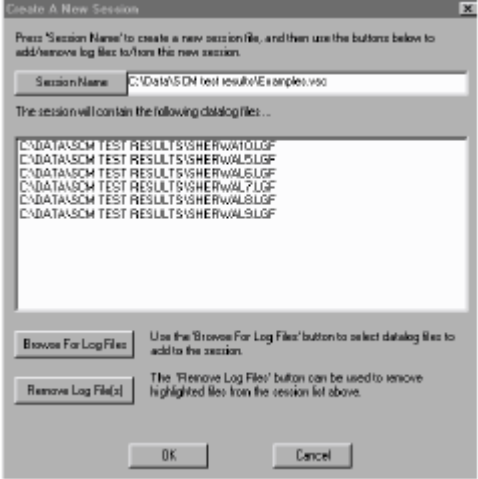

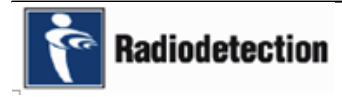

要从时间段文件中删除数据文件,突出显示文件名并单击"Remove Log File(s)"(除去记录文 件)按钮。如果一个文件被删除,只是从时间段文件中删除它,而文件并没有被删除。被删除的文 件以后还可以添加到时间段文件中。

所有文件都添加完之后,单击OK按钮。来自文件中的数据将会显示出来,如图(4-1)所示。 有两种方法可以打开以前创建的时间段,从主菜单中选择"File"(文件)并选择"Open Session" (打开时间段);也可以单击工具栏中的"Open Session"(打开时间段)按钮。显示保存了时间段 的目录,从时间段文件清单中选择要打开的时间段(关于保存时间段的指导将在以后叙述)。

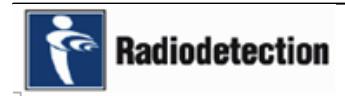

# 四、显 示 多 个 文 件

当显示两个或更多的文件时,文件会自动按记录时间显示在相应的位置。使用"Configuration" (设置)菜单下的"disable"(禁用)关闭此功能。任何一个文件如果包含了没有时间对准的数据, 都会出现一个警告信息。

图(4-1)展示了一个包含了四个数据 记录文件并启动了时间对准功能的时间段。 四条曲线占据着不同的时间段,互相之间 没有重叠。

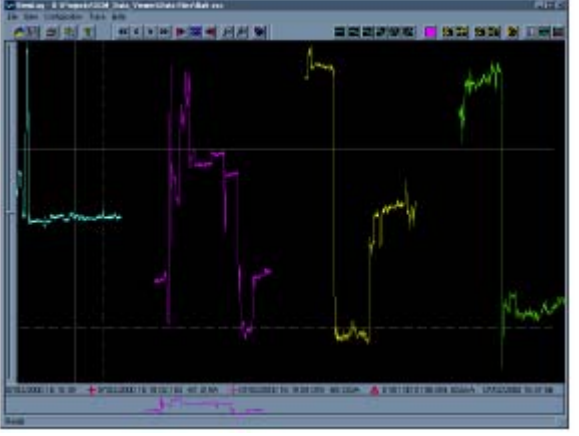

插图(4-1)四条曲线的时间对准曲线

图(4-2)展示了同样的四条曲线,但这次关闭了时间对准功能。在这种情况下,四条曲线重叠 在一起,因为它们从相同的起始时间开始。同时还显示了两个光标,用来度量显示的数据。每个光 标都有一个水平和一个垂直的部分。

屏幕底部的状态线表示显示的这一部分曲线的开始和停止时间,和每个光标的位置,还有以mA 为单位的两个光标位置之间的差值。光标的使用在后面将有更详细的叙述。

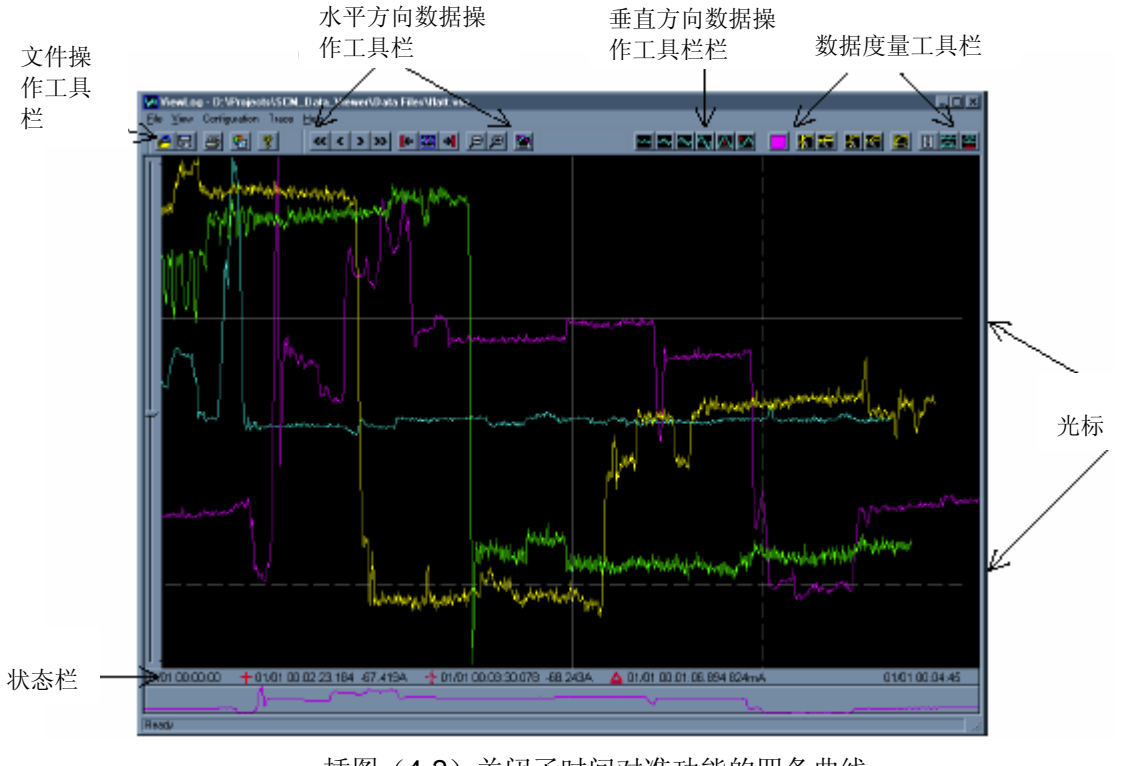

插图(4-2)关闭了时间对准功能的四条曲线

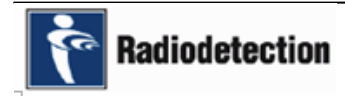

# 五、工 具 栏

四个可移动的工具栏使您可以轻松地使用各种常用的功能。这些工具栏提供的合理的用户界面, 将在下面部分叙述。工具栏可以放置在屏幕的任何位置。要移动工具栏,把鼠标放在工具栏的上方 (不要放在按钮上),按住鼠标左键,并拖动工具栏到您想要的位置。松开鼠标左键就可以了。

要启动一个工具栏按钮,把鼠标放在按钮的上方再单击鼠标左键。

# **1**、文 件 操 作 工 具 栏

文件操作工具栏显示如下。

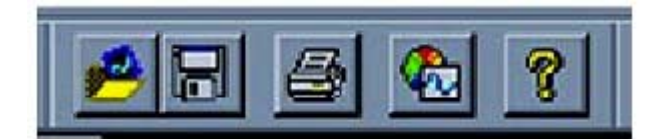

每个工具栏按钮从左到右说明如下。

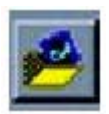

# 打开时间段

显示一个浏览器使你可以选择要打开的时间段。

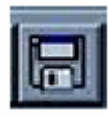

# 保存时间段

使您可以把任何对当前的时间段模式改变保存到时间段控制文件中。不管"Configuration" (设置)菜单中的"Save On Exit"(退出保存)标记的状态如何。

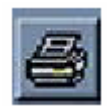

# 打印文件

当有一个打印机连接到笔记本电脑时打印当前显示的文件。

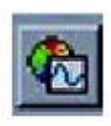

# 属性

显示曲线属性对话框。这样可以提供关于每条曲线的附加信息:深度和管道/电缆偏移量, 叙述性的现场描述,还有时间对准和DC水平的信息。

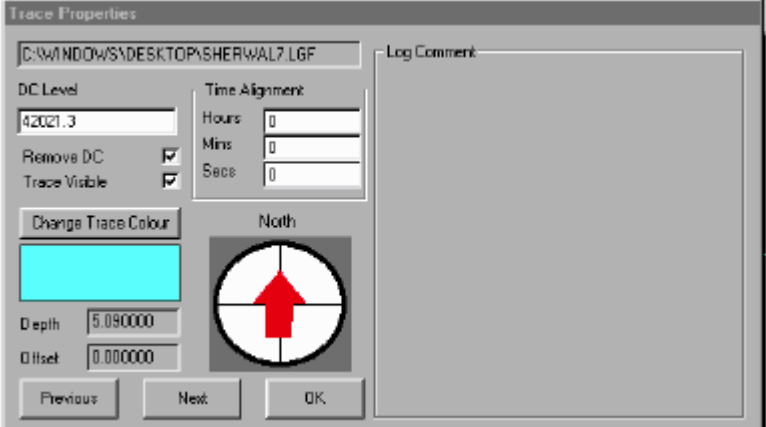

插图(1-1)曲线属性

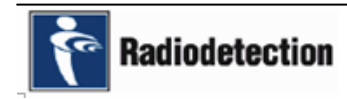

可以对时间对准和DC水平区域进行编辑,手动调节选定的曲线相对于时间段内部其它曲线的位

置。可以通过选择"Remove DC"(去除DC)检查框去除DC水平。去除DC偏移可以使曲线更加靠

近,使它们更加容易比较。

按照以下步骤去除曲线的DC偏移:

- z 从工具栏中或者用曲线按钮选择需要的曲线。
- 在菜单中单击"Trace"(曲线)。
- 单击"properties"(属性)。
- 单击"remove DC"(去除DC)检查框。
- 单击"Next"(下一个)或者"Previous"(上一个)选择另一条曲线。
- 完成之后单击"OK"。

可以通过清空"Trace Visible"(曲线可见)检查框使曲线隐藏。这个功能对于包含很多曲线的 时间段非常有用,逐条分析曲线使用户看得更加清楚。按"Next"(下一个)按钮或"Previous"(上 一个) 按钮逐个地显示下一条或者上一条曲线的属性。单击"OK"关闭对话框。

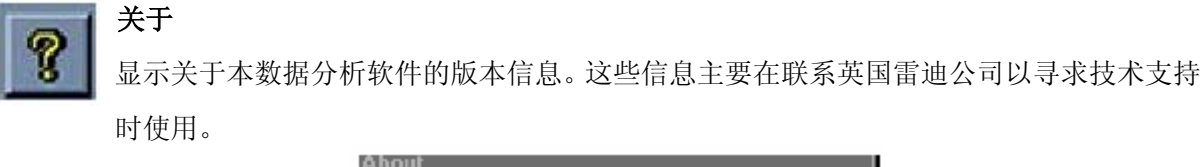

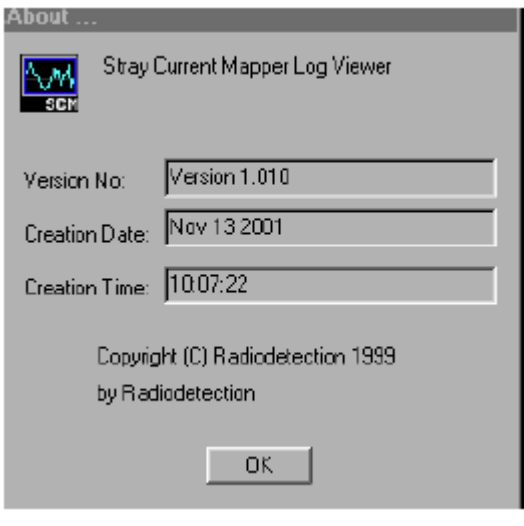

插图(1-2)关于屏幕

注意: 该信息可能会与SCM Setup "About"(SCM设置"关于")屏幕不相同,因为应用程序 是独立的,并可能会被单独地修改。

# **2**、水 平 方 向 数 据 操 作 工 具 栏

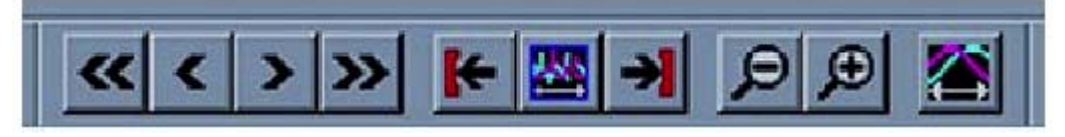

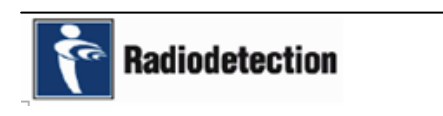

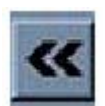

### 曲线速退

把整个屏幕中的曲线向左移动一整屏。在曲线上代表的时间多少将取决于当前使用的缩放 因子。在屏幕底部的曲线摘要栏中可以看出曲线在显示区中可以看到的时间长度。

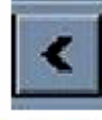

# 曲线倒退

把曲线向左移动当前屏幕宽度的十分之一。

# 曲线前进

把曲线向右移动当前屏幕宽度的十分之一。

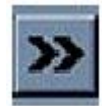

# 曲线快进

把整个屏幕中的曲线向右移动一整屏。

保持水平的分辩率不变,把起点位置移动到显示的时间段的起始时间。 显示整个时间段

显示所有选定的曲线的完整记录文件。使用整个屏幕宽度。

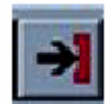

# 移动到曲线的终点

移动到曲线的起点

保持水平的分辩率不变,但移动显示的区域,使屏幕显示曲线时间段的最后一部分。

# 水平缩小

显示小于以前两倍的屏幕。起初的屏幕数据现在只占据半个屏幕。

# 水平放大

以曲线的中心为基准把曲线放大两倍,使曲线占据整个屏幕宽度。另一种方法是,按住鼠 标左键,并沿着曲线拖动鼠标,然后释放鼠标左键。

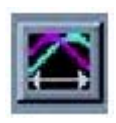

# 手动对准曲线

有一个双态按钮,可以启动/禁用曲线手动对准。单击手动对准按钮使它处于按下状态启 动曲线手动对准。启动之后,选定的曲线可以用水平滚动条上的左右箭头移动曲线。对准 调整可以保存到时间段控制文件中。要恢复到正常状态,释放"Manual Alignment"(手 动对准) 按钮即可。

注意:只有在选定了一条曲线并把光标放置到了屏幕上时"Manual Alignment"(手动对准)按 钮才有效。

# **3**、垂 直 方 向 数 据 操 作 工 具 栏

垂直方向数据操作工具栏如下图所示:

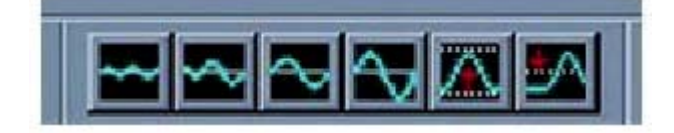

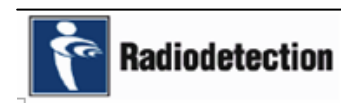

英 国 雷 油 公 司 インタン インタン インタン インタン インタン はんしょう インタン はんしゃ インタン インタン はんしゃ はんしゃ はんしゃ はんしゃ はんしゃ

使用下面工具栏按钮调整信号数据的幅值。另外,如果要对数据进行微调,使用小增益增大/ 减小按钮并同时按下Shift键。

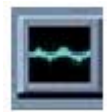

### 小增益减小按钮

每单击一次该按钮,小量地减少曲线的大小。如果同时按下Shift键,会给曲线施加一个更 微量的减小,可以用于曲线间的微调。

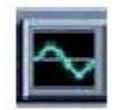

### 大增益减小按钮

每单击一次该按钮比小增益减小更大量地减少曲线的大小。如果同时按下Shift键,给曲线 施加一个更小的减小量,可以用于曲线间的微调。

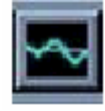

# 小增益增大按钮

每单击一次该按钮小量地增大曲线的大小。如果同时按下Shift键,给曲线施加一个更小的 增大量,可以用于曲线间的微调。

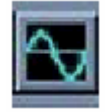

# 大增益增大按钮

每单击一次该按钮比小增益增大更大量地增大曲线的大小。如果同时按下Shift键,给曲线 施加一个更小的增大量,可以用于曲线间的微调。

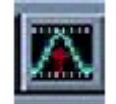

# 自动比例按钮

自动设置曲线的显示比例。根据每条曲线可用的屏幕空间大小和可用的最大屏幕高度,使 信号的幅值尽可能调节到最大。

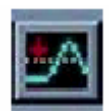

## 除去**DC**偏移

使曲线显示在屏幕的正中间以便于查看。

# **4**、数 据 度 量 工 具 栏

数据度量工具栏如下图所示:

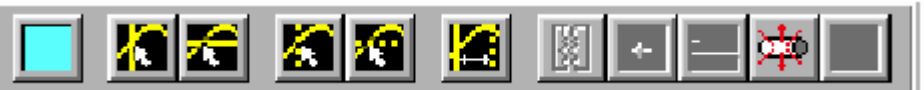

总体来说,大部分的测量结果是通过使用两个度量光标和屏幕底部的座标获得的。下面的按钮 还提供了一些附加的度量功能。

### 当前曲线选择

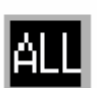

一个下拉式的菜单可以选择一条特定的曲线。这个功能可用于曲线相关,并手动对准时间, 还有垂直方向的操作。可以同时选定所有曲线,按钮的颜色和当前选定的曲线颜色一致。

如果选择了所有曲线, 按钮显示为一个黑色背景, 上面有一个白色"ALL"。

#### 光标

有两个可用的度量光标,可以通过双击鼠标左键把它们放入到显示区中。要移动光标,单击并 按住鼠标左键,把光标在屏幕上拖动,或者按照下面的指示单击工具栏中的按钮。

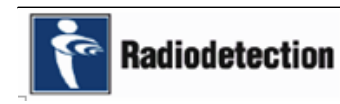

# 英 国 雷 油 公 司 インクスティック

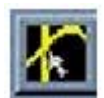

### 改变光标**1**垂直光标的位置

可以改变第一个度量光标的垂直光标(实线)位置。要选择光标,把鼠标指针放在光标上 并按住鼠标左键。实线的垂直光标将自动地跟随鼠标在屏幕上移动(在曲线显示区域内)。 单击鼠标左键把垂直光标放置在鼠标指针当前的位置。

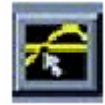

### 改变光标**1**水平光标的位置

可以改变第一个度量光标的水平光标(实线)位置。要选择光标,把鼠标指针放在光标上 并按住鼠标左键。实线的水平光标将自动地跟随鼠标在屏幕上移动(在曲线显示区域内)。 单击鼠标左键把水平光标放置在鼠标指针当前的位置。

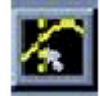

### 改变光标**2**垂直光标的位置

可以改变第二个度量光标的垂直光标(虚线)位置。要选择光标,把鼠标指针放在光标上 并按住鼠标左键。虚线的垂直光标将自动地跟随鼠标在屏幕上移动(在曲线显示区域内)。 单击鼠标左键把垂直光标放置在鼠标指针当前的位置。

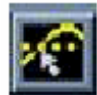

## 改变光标**2**水平光标的位置

可以改变第二个度量光标的水平光标(虚线)位置。要选择光标,把鼠标指针放在光标上 并按住鼠标左键。虚线的水平光标将自动地跟随鼠标在屏幕上移动(在曲线显示区域内)。 单击鼠标左键把水平光标放置在鼠标指针当前的位置。

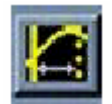

# 适应光标

在屏幕上交叉的光标之间显示曲线的一部分。时间的缩放比例将相应地调整。

# 曲线相关

可以对两条选定的曲线进行相关运算。选择"Correlate"(相关)按钮,显示下面的对话框 。 第二个选定的曲线以第一条曲线为参考进行对比。

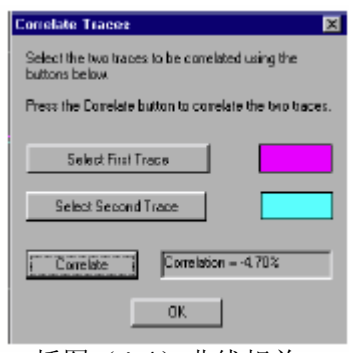

### 插图(4-1)曲线相关

当要进行相关时,两条曲线必须都是电流测量,或者都是电压测量。对两条曲线进行相关的目的是 检查两个波形在外形上的相似性,相关的结果以用百分数表示。

- 正100%的相似性表示两条曲线具有完全一样形状。
- 0%表示两条曲线在形状上没有相似的特征。

● 负100%的相似性表示两条曲线具有一样形状,但是相互倒转。表示电流的方向相反,很可 能是因为一个杂散电流侵入点或者放电点引起的。

没有相似性的波形 电流的来源不同。

- 负的相关值表示两个SCM智能感应器之间有一个杂散电流侵入点或者放电点。
- 较大的正相关值表示在两个SCM智能感应器处,杂散电流的方向相同。自动杂散电流计算 功能可以用来确定两个SCM智能感应器之间的电流变化。

注意: 有一点非常重要, 相关不能识别杂散电流的侵入点还是放电点。

按"Correlate"(相关)按钮显示出相关的百分数,如下图所示。

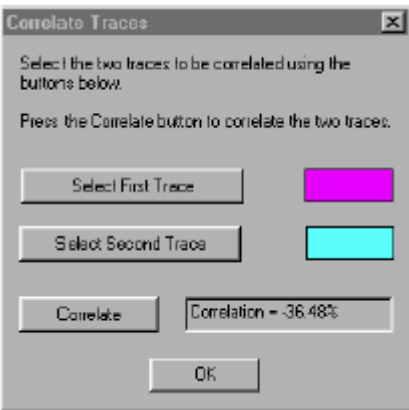

插图(4-2)曲线相关结果屏幕

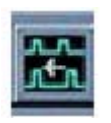

# 消除漂移

补偿曲线的时钟漂移。这个功能对于代表长时间间隔的数据记录曲线尤其有用,在这种情 况下不容忽视的是SCM智能感应器之间开始时间的轻微差异。

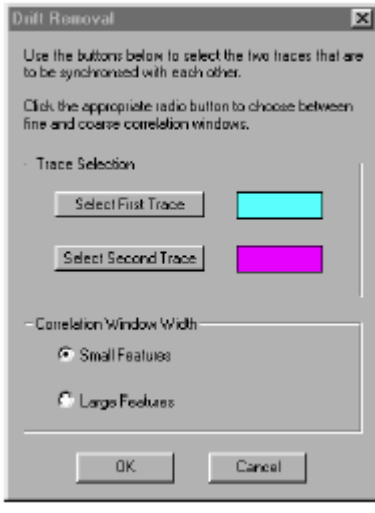

插图(4-3)漂移消除屏幕

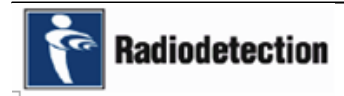

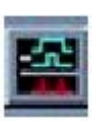

差异曲线**(**相减**)** 

将一条曲线和另一条曲线相减得到一条额外的曲线。只能选择两条曲线。从第二条曲线减 去第一条曲线。

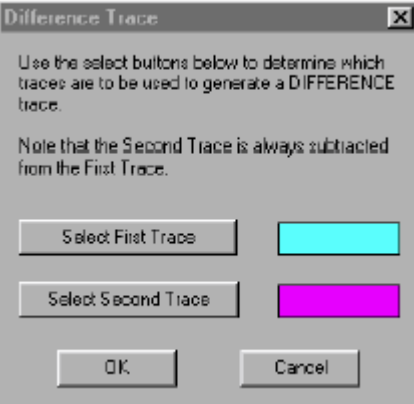

插图(4-4)差异曲线屏幕

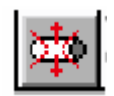

# 未受保护管道检测

当测量电压时您可以输入一个电压值,当管道的电压低于此电压时,您就可以认为管道没 有得到保护。单击此按钮打开下面的对话框:

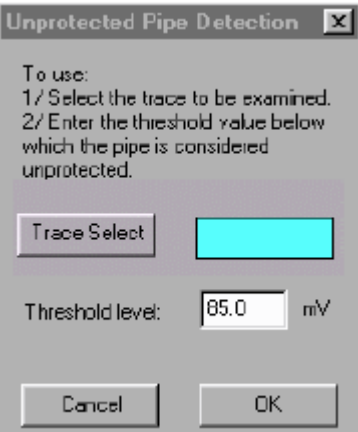

插图(4-5)未受保护管道检测屏幕

当您输入一个有限电压值后,按OK按钮,打开一个对话框,提供在整个记录过程中管道未受到 保护的时间百分比。这个信息对于确定杂散电流(例如:来自电气化铁路系统)对您的管道是否造 成了真正的影响是非常有用的。

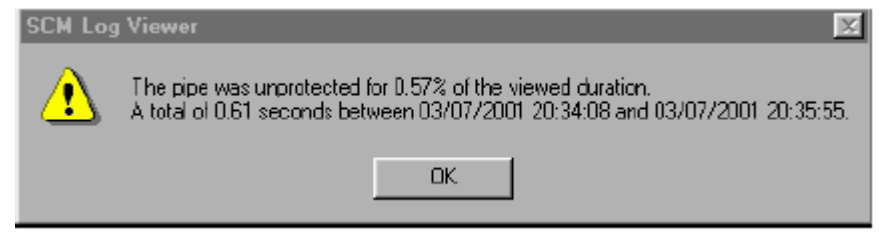

插图(4-6)未受保护管道检测结果屏幕

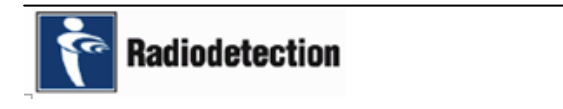

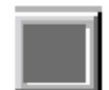

### 自动动态电流计算

这个功能使您可以对放在管道上方不同位置的SCM智能感应器之间的电流百分比进行对 比。要选择参考曲线,单击"Reference Trace"(参考曲线)按钮并选择要用来作为参考 的曲线。单击"Test trace"(测试曲线)按钮选择您想要用来测试的曲线。测试给出的结 果是测试曲线相对于参考曲线的百分比。

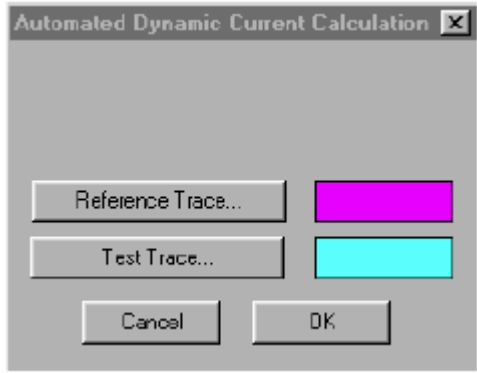

插图(4-7)自动动态电流计算屏幕

单击OK按钮产生下面的结果对话框。

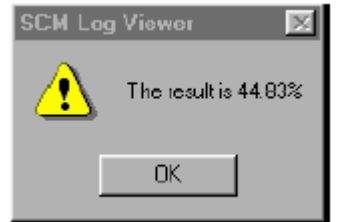

插图(4-8)自动动态电流计算结果屏幕

- 100%表示在参考SCM智能感应器和测试SCM智能感应器之间没有电流衰减。
- 90%表示在参考SCM智能感应器和测试SCM智能感应器之间衰减了10%的杂散电流。通过 不断改变SCM智能感应器的位置继续读取杂散电流值,您将会找到管道上杂散电流的变化 区域。
- 注意:大于100%的值表示测试曲线的杂散电流多于参考曲线。

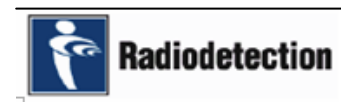

# 六、菜单

# **1**、文 件 菜 单

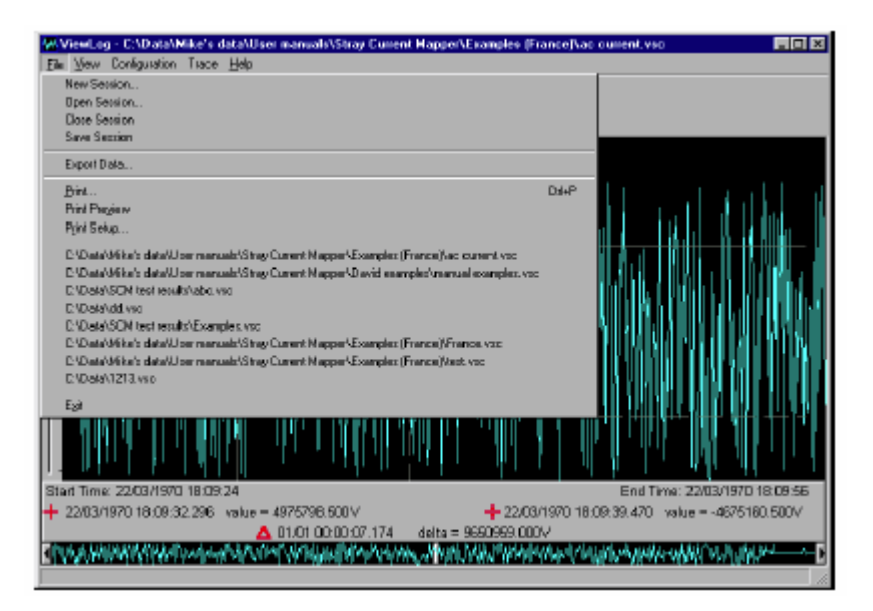

插图(1-1)查看记录文件屏幕

文件菜单包含五个部分。第一部分有打开和关闭"时间段"。第二部分提供了导出功能,使您可 以把曲线数据导出到快速电子表格进行另外的分析。第三部分提供了打印机支持。第四部分提供了 快速打开最近打开过的时间段,可以用这种方法打开最多达到8个最近打开过的时间段,这样的快捷 方式使您可以不必使用"Open Session"(打开时间段)功能中的浏览器。最后一部分提供了一个 用来关闭应用程序的"Exit"(退出)功能。

### **New Session** (新时间段)

创建一个新时间段。一个对话框/浏览器使您可以定义正在创建的时间段相关的数据文件。

#### **Open Session**(打开时间段)

打开现有的时间段。所有与该时间段相关的数据文件都会打开并显示在屏幕上,使用时间段当 前定义的设置。

### **Close Session**(关闭时间段)

当前选择的时间段和与其相关的所有的数据文件都会被关闭。

#### **Save Session** (保存时间段)

把对当前时间段的所有改变都保存到时间段的控制文件中。

#### **Export Data**(导出数据)

这个功能可以把数据从数据分析软件传送到第三方的快速电子表格软件中。产生的文件适合于 导入到常用的电子表格软件中(例如: Microsoft Excel等)。

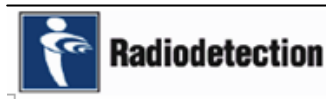

为了确保不超过快速电子表格软件最大处理能力(例如:特别行的数量),提供了几个控制选项。 控制导出数据的数量以及数据是如何被压缩的,这些选项将在下面的部分叙述。

● 使用光标定义想要导出数据的起点和终点,选择要导出的数据,并从"File"(文件)菜单 中选择"Export Data"(导出数据)。打开"Specify Data Delimiters For Export"(指定要 导出的数据分隔符)对话框。

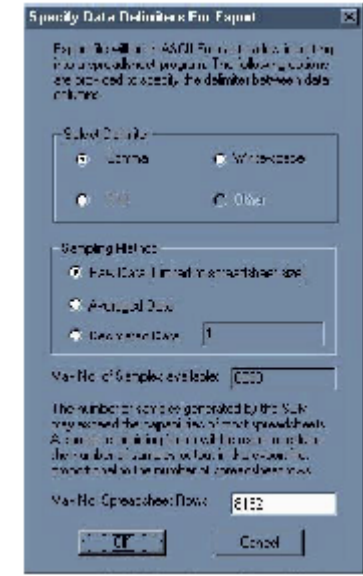

插图(1-2)指定要导出的数据分隔符屏幕

#### 选择分隔符

该选项确定数据的列在数据导出到了快速电子表格之后是如何分隔的。单击单选按钮选择你想 要的列的外形。

#### 原始数据

这个选项导出当前屏幕限制范围内所有可用的数据样本,不用任何方法对数据进行压缩。如果 可用样本的数量超过了快速电子表格的处理能力,快速电子表格在接收滿数据之后将停止接收。您 可以人工输入样本,默认的设置是无限(导出所有的样本)。

#### 平均数据

如果要导出的样本数量超过了快速电子表格的处理能力,使用这个选项。如果您选择了这个选 项,数据分析软件将对数据进行换算,在导出数据之前生成一个样本的移动平均数。如果导出的样 本数量小于快速电子表格的处理能力,所有数据将会被导出。

#### 十中抽一的数据

如果要导出的样本数量超过了快速电子表格的处理能力,使用这个选项。在这种情况下,对样 本进行十中抽一的处理。每n个(由用户指定)样本中取一个,使样本数量减少到快速电子表格能够 处理的值。如果要导出的样本数量小于快速电子表格的处理能力,所有数据将会被导出。

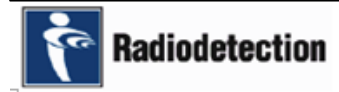

### 保存和读取数据

- 当您设置好了分隔符和导出方法单击OK按钮。显示一个"Open"(打开)对话框,使您可 以选择一个保存数据的目录。选定目录并给文件输入一个有意义的名称。
- 打开快速电子表格软件并打开文件。显示数据文件。
- z 需要的话,使用快速电子表格软件的功能处理数据。

### 打印文件

打印当前显示屏上浏览的数据。

### 打印预览

使用此功能预览将要打印的数据,确保没有格式的问题。

### 打印设置

使用此功能选择要使用的打印机设置。

### 最近打开过的"**n**"个文件**(**"快捷方式"**)**

最近打开过的"n"个时间段清单保留下来以简化重新打开时间段的过程,不用再支持浏览目录 结构。最多8个最近打开过文件可以用这种方式显示。清单中的文件数量可以通过设置菜单选择。

### 退出

关闭应用程序。只有启动了"Save On Exit"(退出时保存)选项时,对时间段的改变才会被保 存下来(参阅设置菜单)。

### **2**、**View**(查看)菜 单

这个菜单中的菜单项可以根据需要显示或隐藏工具栏。当菜单项的旁边打上了勾号时显示工具 栏。

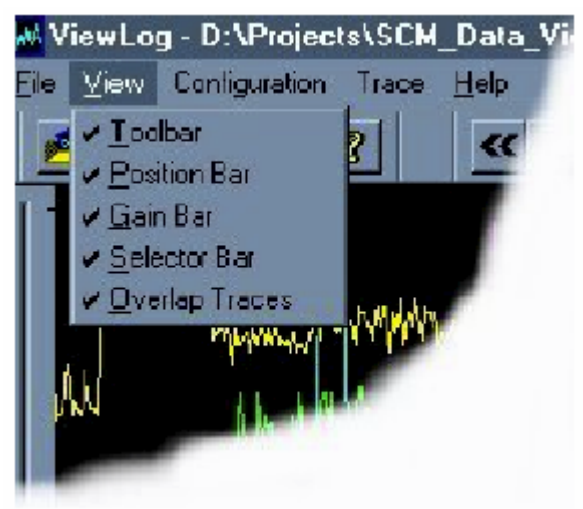

插图 (2-1) View ( 查看) 菜单

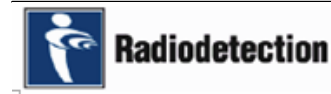

# **Toolbar**(工具栏)

显示或隐藏工具栏 。

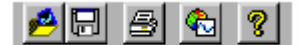

### **Position Bar**(位置栏)

显示或隐藏水平位置工具栏。

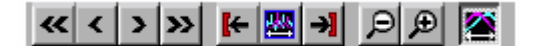

# **Gain Bar**(增益栏)

显示或隐藏增益控制工具栏。

<u>erament</u>

### **Selector Bar**和(选择条)

显示或隐藏度量控制工具栏。

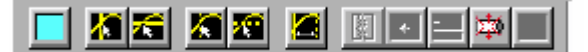

### **Overlap traces**(重叠曲线)

这个功能控制曲线的显示方式。如果您选择重叠模式,时间段中的所有曲线都重叠在一起并占 据所有的信号显示空间,如插图(2-2)所示。

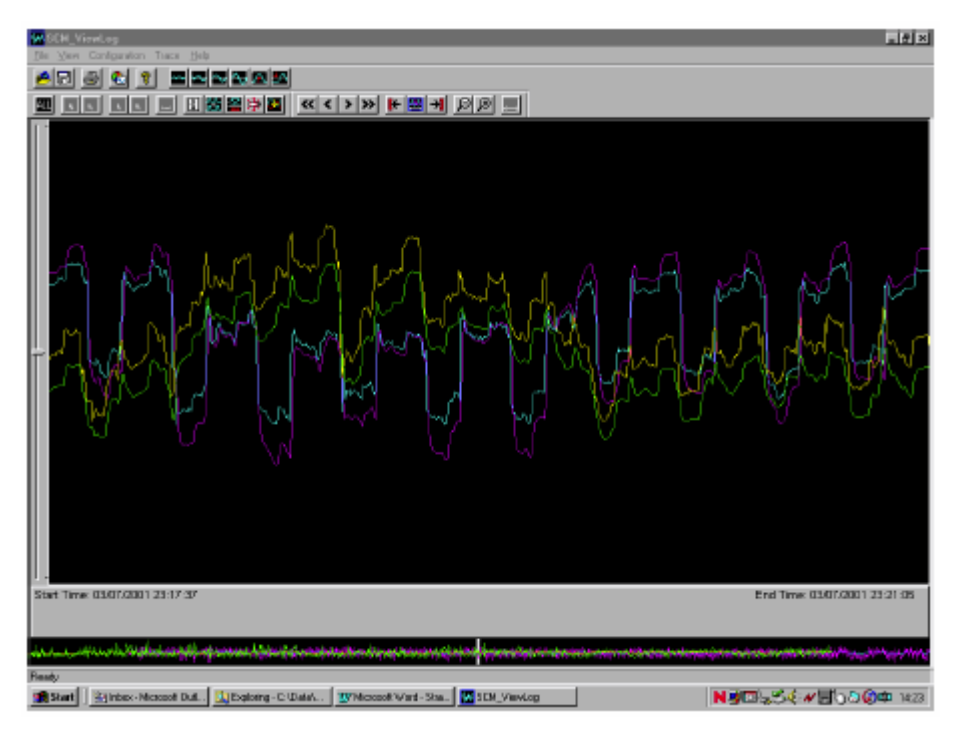

插图(2-2)选择了重叠模式查看曲线

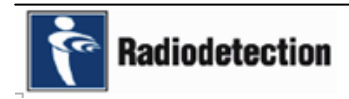

如果重叠模式被取消选定。每条曲线都分开单独显示在自己的信号窗口内。如插图(2-3)所示。 在这种模式下信号区域上下高度减小,高度取决于要显示的曲线数量。

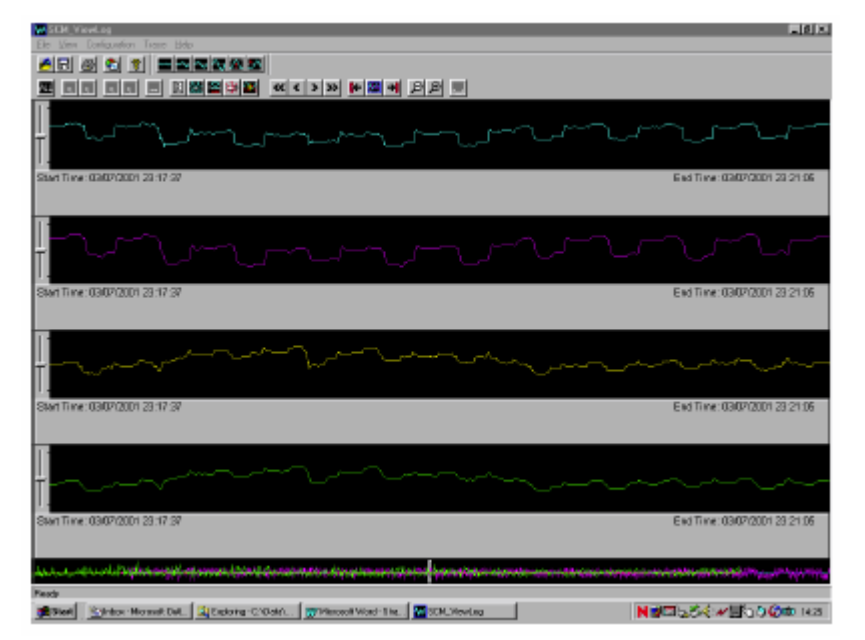

插图(2-3)重叠模式被取消选定查看曲线

# **3**、**Configuration**(设置)菜 单

下面的菜单选项使您可以根据自己的喜好设置浏览器。

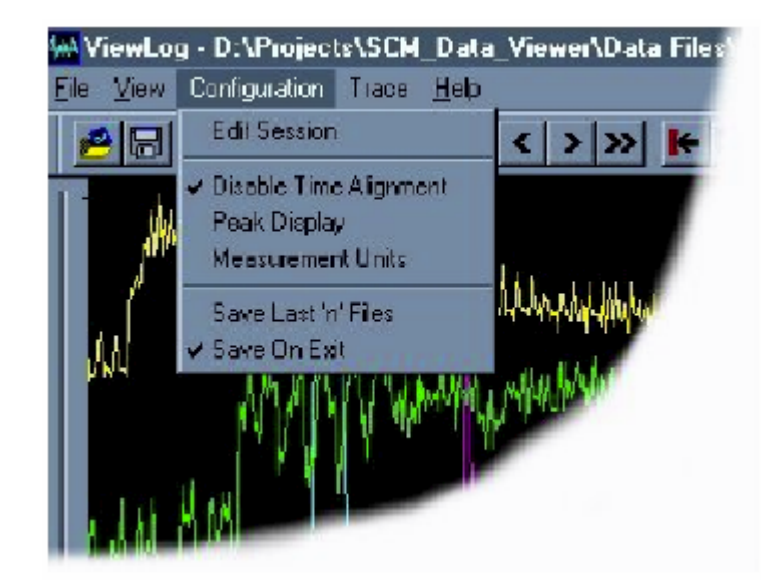

插图(3-1) Configuration (设置)菜单

# **Edit Session**(编辑时间段)

这个菜单项显示一个当前时间段中的所有数据文件的清单。您可以根据需要添加或者删除文件。

# **Disable Time Alignment**(取消时间对准)

这个菜单项使您可以取消曲线之间的所有时间对准,使每个曲线都是从相同的零初始时间开始。

选择之后,有一个勾号显示在菜单条目的旁边。当取消选定时,加入时间对准。默认状态下, 浏览器读取的所有数据文件相互之间都有时间对准。

### **Peak Display**(峰值显示)

这个功能可以显示查看的波形上所有可能存在的峰值。通常情况下,出于显示效果的原因,曲 线经过了平均处理,从而降低了曲线数据的质量,这样持续时间很短的峰值就可能看不到了。启动 峰值显示功能改变了重点,从而使每一个存在的峰值都显示出来而不被隐藏。

### **Measurement Units**(测量单位)

选择此功能指定显示结果时使用的测量单位。

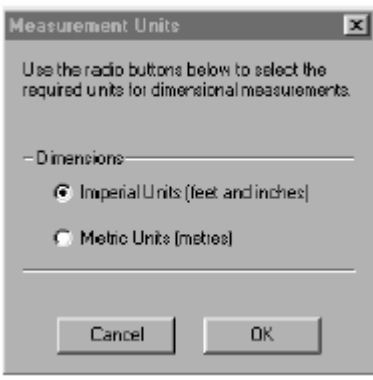

插图(3-2)测量单位

# **Save last** "**n**"**Files**(保存最近"**n**"个文件)

您可以定义保留在文件菜单中的文件数量,以简化过程打开最近打开过的文件。

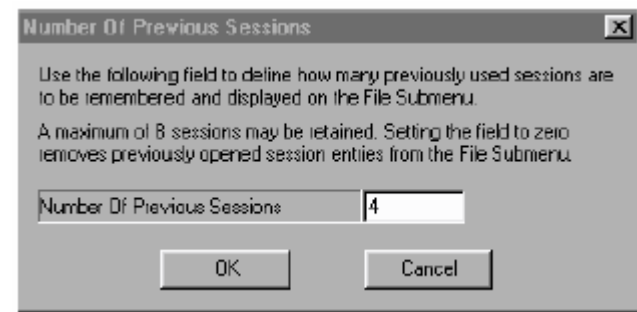

插图(3-3)以前的时间段数量屏幕

### **Save On Exit** (退出时保存)

当关闭应用程序时,控制是否自动保存对时间段设置的改变。有一个勾号显示在菜单条目旁边, 表示启动了此功能(即:保存改变)。

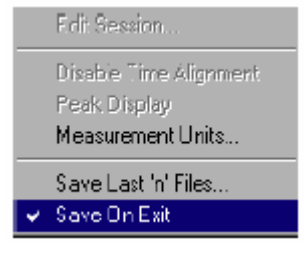

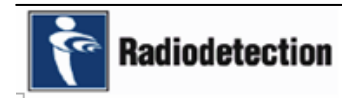

英 国 雷 迪 公 司 [38]

# **4**、**Trace**(曲线)菜 单

这个菜单提供了一个确定浏览器的数据操作功能使用哪一条曲线的方法。

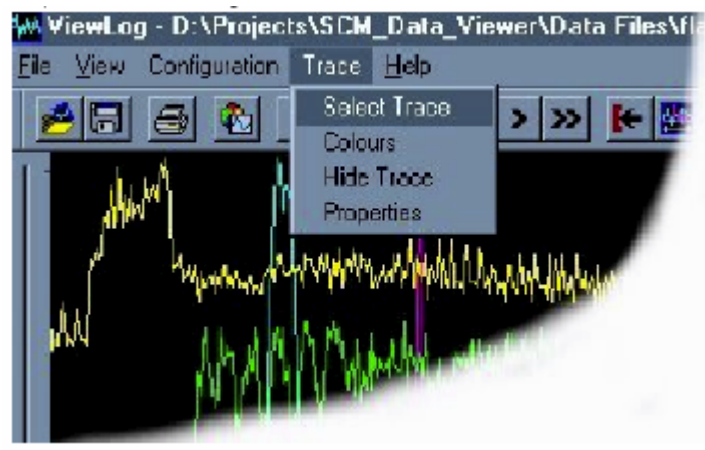

插图 (4-1) Trace (曲线) 菜单

### **Select Trace行**(选择曲线)

如果您选择菜单项,将会看到一个包含所有构成当前时间段曲线的对话框。单击一个颜色方块 选择需要的曲线。要选择所有的曲线单击"Select All"(选择所有曲线)按钮。

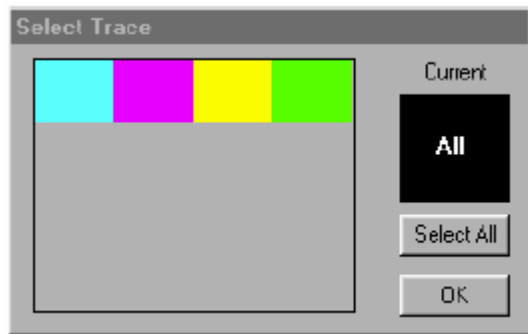

插图(4-2)选择曲线菜单改变颜色

这个菜单项提供了改变每条显示曲线颜色的方法。有四十八种预先设定的颜色可以选择,单击 一个颜色方块选择需要的颜色, 或者单击"Define Custom Colours"(自定义用户颜色)按钮可以 定义最多十六种用户颜色。

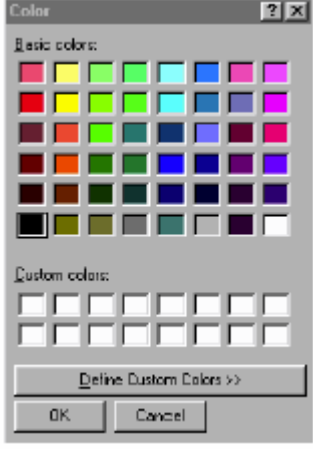

插图(4-3)选择颜色菜单

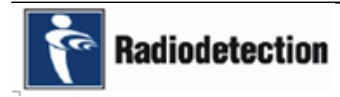

# **Hide Trace**(隐藏曲线)

隐藏菜单可以显示出当前时间段定义的曲线。您可以勾出要显示出来的曲线,或者去掉要隐藏 的曲线。如果一个时间段包含的曲线太多,隐藏曲线功能可以使显示更加清楚。

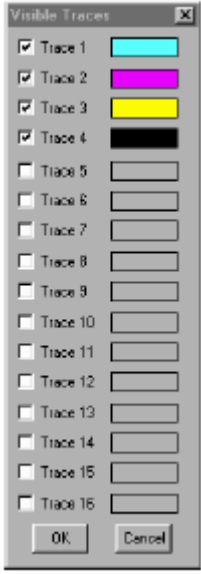

插图(4-4)可见的曲线菜单

# **Properties**(属性)

选择此菜单项,显示选定曲线的属性对话框。

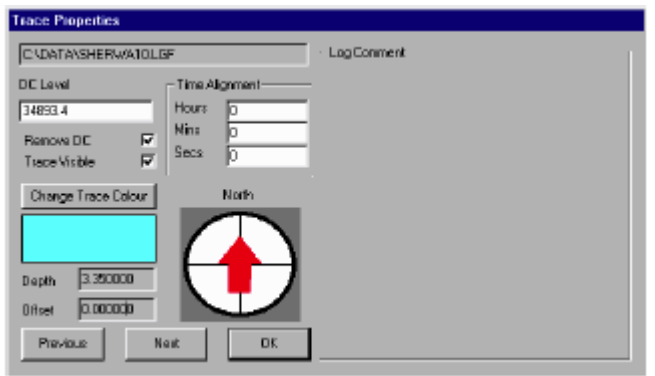

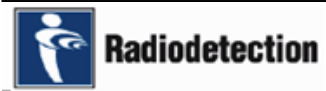

# **5**、**Help**(帮 助 菜 单)

帮助菜单如下图所示:

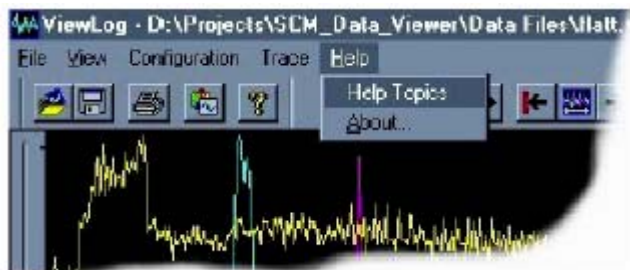

插图(5-1)帮助菜单

# **Help Topics**(帮助主题)

提供帮助主题的详细清单。

# **About**(关于)

提供关于软件的版本信息。

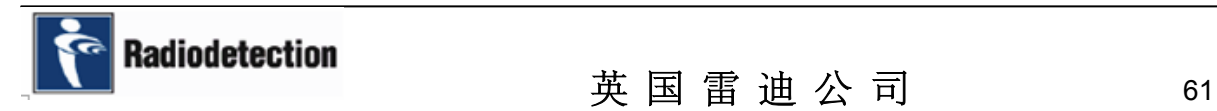

# 七、水 平 滚 动 和 光 标 控 制

软件提供了两个光标,每个光标由一条水平线和一条垂直线组成。光标具有多种功能,是快速 简单放大曲线局部的方法,还是度量信号的方法。还可以选择其它可用的选项和功能。下面部分叙 述了各种光标的使用方法。

### 水平滚动

屏幕底部的一个水平滚动条使您可以在时间上横贯整个显示的曲线。滚动条代表整个数据记录 的摘要。它可以显示时间段定义的所有曲线,或者只是一条特定的曲线。它最重要的目的是显示记 录的总体趋势,使您可以快速地移动到您想要去的区域。滚动条中的灰色区域表示记录中当前显示 的部分。如果您把鼠标移到这个区域上,按住鼠标左键,显示的曲线将呈水平方向滚动。您也可以 单击水平滚动条的任何位置,移动到曲线相对应的那个位置。

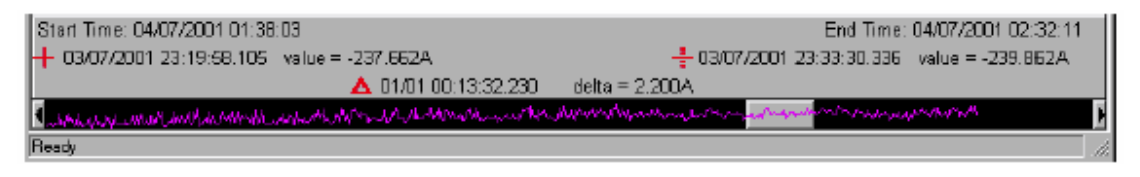

#### 插图(七-1)水平滚动菜单

#### 度量光标功能

注意:只有当选择了单一的曲线时你才可以加入光标。如果您当前选择了所有曲线,您不能把 度量光标加入到屏幕上。

如果您选择了一个单一的曲线,您可以把光标加入到屏幕上。浏览器对每一条曲线都有一对光 标,所以当您选择其他曲线时,光标将保持在该曲线上次选择的位置。

把鼠标指针移动到屏幕上的任意位置并双击鼠标左键,您可以在屏幕上加入两个度量光标。只 要度量光标显示在屏幕上,不管任何时候,屏幕底部都会显示出光标的当前位置。当两个光标同时 显示在屏幕上时,将会显示两个delta区域指示两个光标点之间的差值。光标区域中显示的数值取决 于两个光标是否在相对模式下使用。还是以一个绝对零点作为基准,两个度量光标的每个度量字符 串以一个红色的"十"字图形开头,光标1用实线"十"字图形,而光标2用虚线"十"字图形。度 量字符串包括三个部分:日期(日、月、年)、时间(时、分、秒、微秒)和信号强度。

每个光标由一条水平线和一条垂直线组成"十"字交叉线,如下图所示。实线代表光标1,虚线 代表光标2。

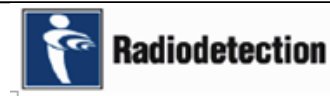

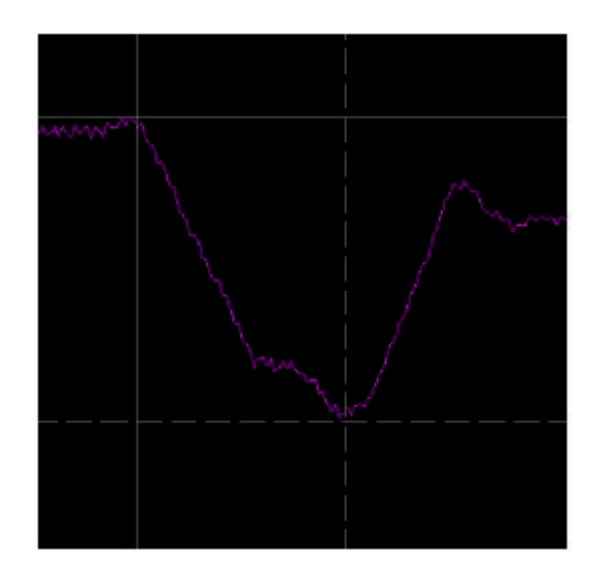

插图(七-2)垂直和水平光标

要移动度量光标,把鼠标指针放到要移动的光标上,按住鼠标左键,拖动光标到新的位置然后 释放鼠标左键。

光标如何移动取决于鼠标指针在什么位置捕捉度量光标。如果鼠标靠近水平线和垂直线的交叉 点,鼠标移动时两条光标线都会跟着移动。如果鼠标只是靠近水平线或着垂直线,那么鼠标移动时, 只有靠近的那条光标线会跟着鼠标移动。

要除去光标:

● 把鼠标指针放到要移动的垂直光标上方,单击鼠标右键,将显示下面的对话框。

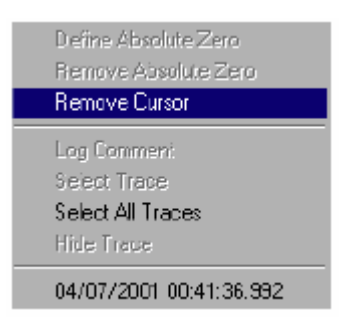

用鼠标左键单击"Remove Cursor"(除去光标)按钮。

### 曲线功能

当鼠标已经放置在想要的曲线部分上时,您可以通过单击鼠标右键进入一些附加功能。显示一 个弹出式菜单,如下图所示。

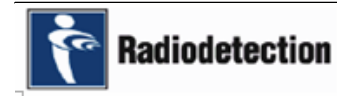

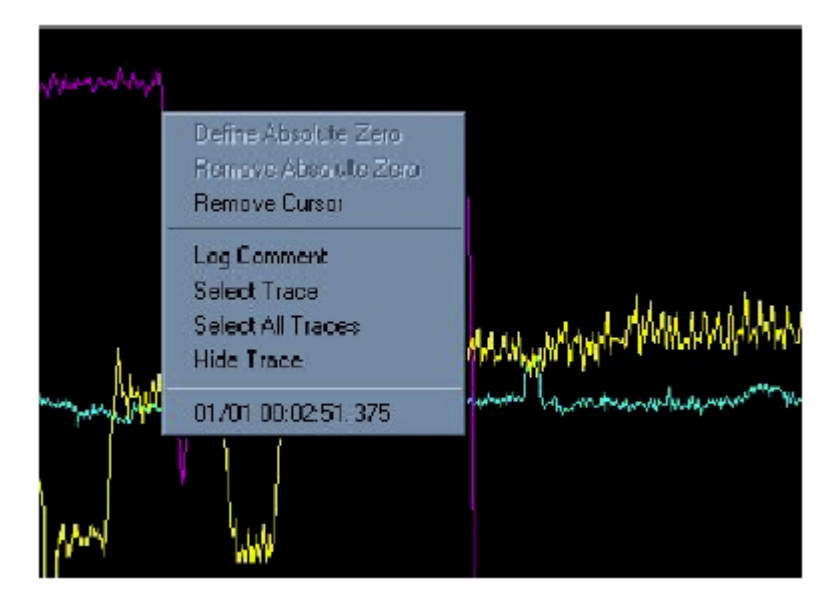

插图(七-3)曲线功能

弹出式菜单中有三个不同的功能区。第一个功能区与度量光标相关。第二个功能区与信号曲线 本身有关,而第三个功能区提供一个"where am I?"(我在哪里?)功能。这些功能将在下面的部 分叙述。

# **Define Absolute Zero**(定义绝对零点)

要定义绝对零点(基准),把度量光标放在曲线需要的点上,在光标上单击鼠标右键,在弹出窗 口中选择"Define Absolute Zero"(定义绝对零点)。一个水平的标志将出现在屏幕上,所有的垂直 光标都以这一点为参考。显示一条hashed line, 如下图所示。

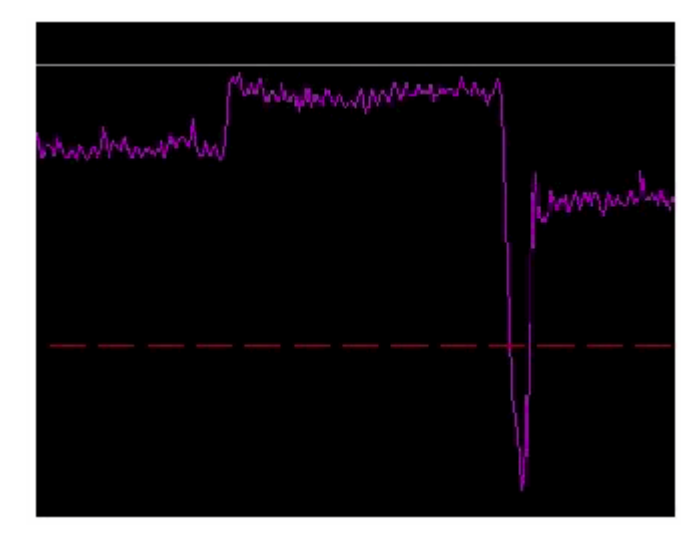

插图(七-4)定义绝对零点

# **Remove Aabsolute Zero**(去除绝对零点)

选择这个菜单项去除以前定义的绝对零点。

只有把鼠标放在绝对零点上并单击鼠标右键才能调出这个菜单项。

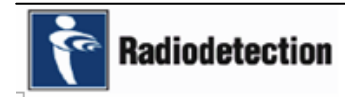

### **Remove Cursor**(去除光标**)**

选择这个功能从屏幕上去除光标。同时也去除显示屏底部的状态栏条目。

### **Log Comment**(记录注解)

选择这个菜单项打开一个对话框,对话框包含了与选定的信号曲线相关的现场信息。

#### **Select Trace**(选择曲线)

选择这个功能使突出显示的曲线成为活动的曲线,所有显示在显示屏底部的条目都与该曲线有 关。 'Select Trace'(选择曲线) 按钮会被更新以反应选定的曲线。

注意:尽管所有的曲线可能在屏幕上显示的尺寸大小大致相同,但是它们的缩放因子可能相差 非常大。只有通过选定一条曲线使其成为活动的曲线,才能度量其大小。

#### **Select All Traces**(选定所有曲线)

这个菜单项提供了一个选择所有曲线的简单方法。在任何时候单击鼠标右键就可以调出这个菜 单项,不管鼠标是否在曲线上面。

### **Hide Trace**(隐藏曲线)

这个菜单项提供了一个隐藏曲线的简单方法。选择此菜单项之后,被鼠标指针指着的曲线将会 隐藏,不再显示在屏幕上。这条曲线可以通过"Trace/Hide Trace"(曲线 / 隐藏曲线) 菜单项恢复 显示。

#### "Where Am I?"(鼠标指针时间位置)功能

当鼠标指针在屏幕上的任意位置按下鼠标右键,将会显示一个弹出框,指示鼠标指针在曲线上 当前的时间位置。当鼠标移动之后,只要按下鼠标右键,弹出框将会自动更新。单击鼠标左键清除 弹出框。

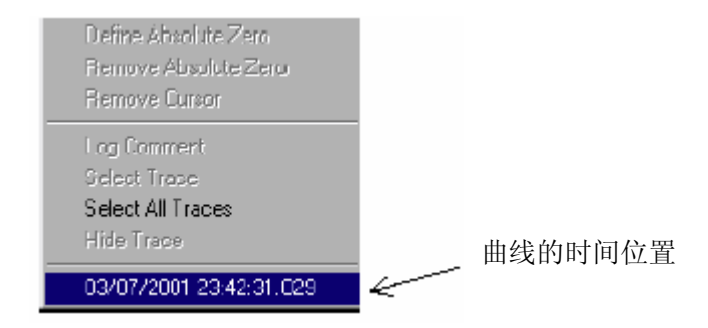

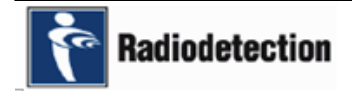

# 静态干扰

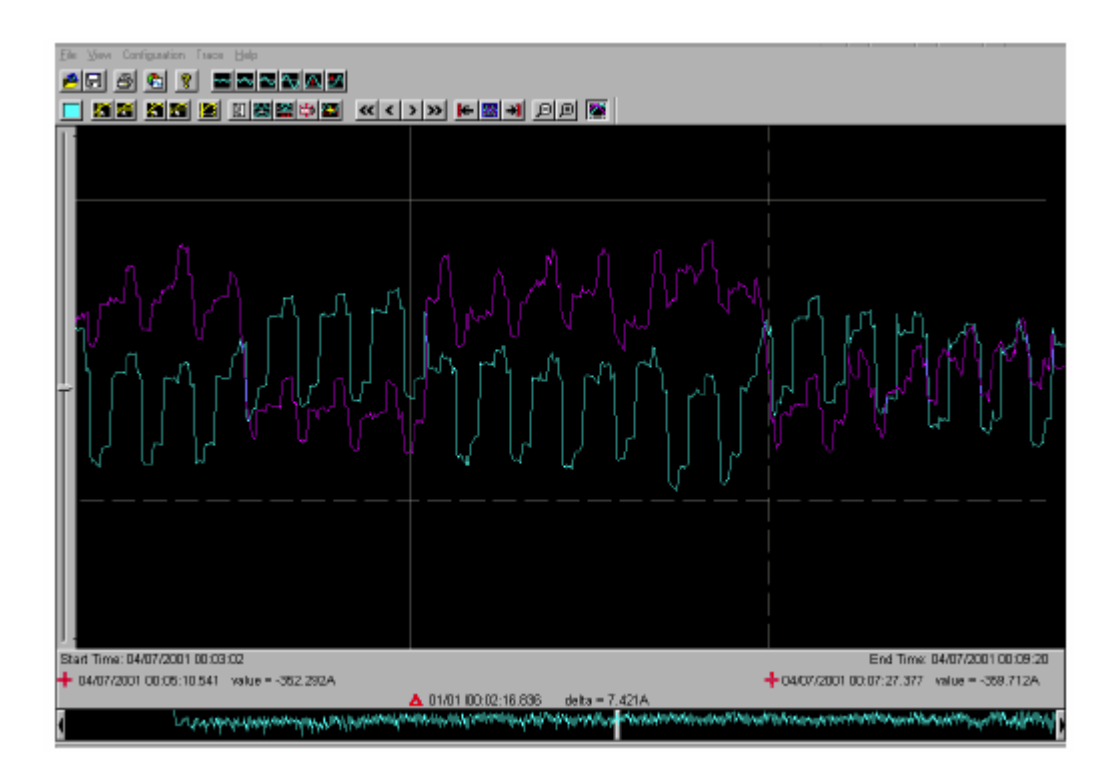

在上面的实例中,两个智能信号发送器安装在管道两端的变压器 / 整流器上, 中间有一个"T" 形三通。两个光标之间的电流增大是由来自"T"形三通向管道两边流动的杂散电流引起的,影响了 智能信号发送器的信号。

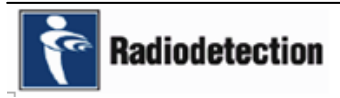

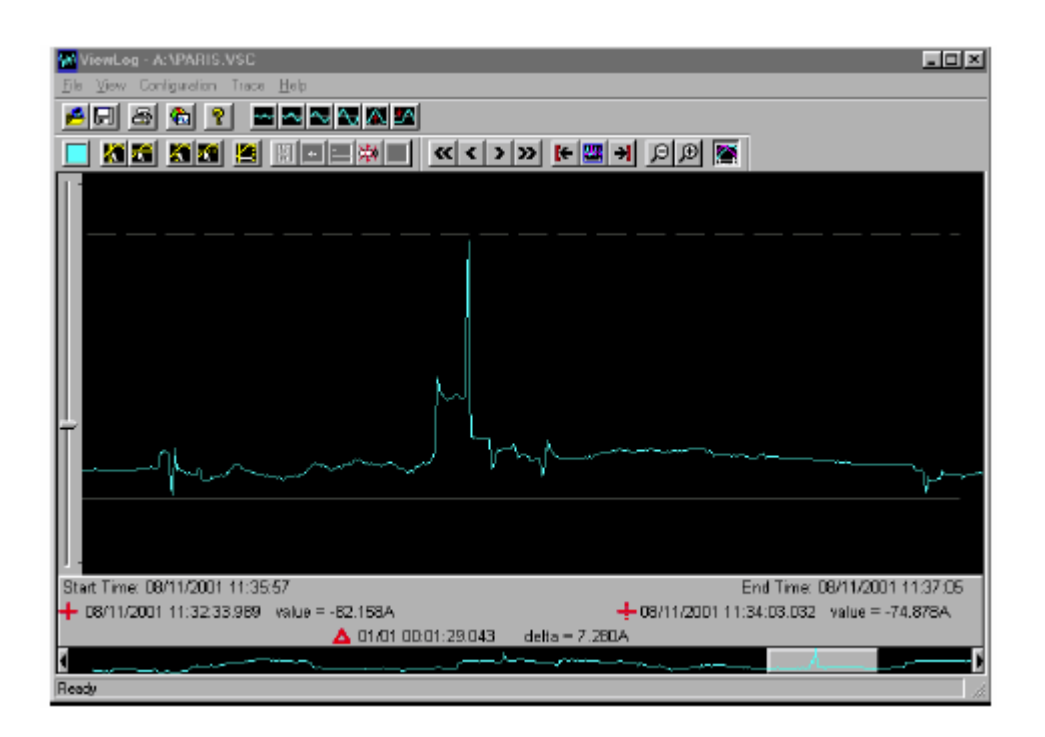

在上面的实例中,SCM智能感应器放置在输油管道上方进行数据记录。附近有一个火车站,有 一列火车正从火车站开出,屏幕上清楚地看到电流增大。通过把光标放在电流最低点和电流最高点, 计算出电流的差值为7A。这说明来自火车的杂散电流通过铁轨流向大地然后被强加到管道上。为了 确定问题的严重程度,需要进行更长时间的记录。

全文完

# 感谢您使用英国雷迪公司产品!

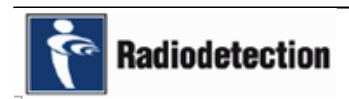